**เอกสารคู่มือการใช้งาน ส าหรับ ผู้ประกอบการ (User Manual)** 

# **คู่มือการใช้งานระบบวัตถุเสพติด (ค าขอต่ออายุใบอนุญาต)**

**โปรดตรวจสอบรายละเอียดคู่มือฉบับล่าสุดได้ที่**

<http://www.fda.moph.go.th/sites/Narcotics/SitePages/e-submission.aspx>

**ขอบเขตคู่มือนี้** อธิบายวิธีการต่ออายุใบอนุญาต สำหรับประเภทใบอนุญาตดังนี้

- ใบอนุญาตให้มีไว้ในครอบครองหรือใช้ประโยชน์ซึ่งวัตถุออกฤทธิ์ในประเภท 3และ4
- ใบอนุญาตจำหน่ายยาเสพติดให้โทษในประเภท2
- ใบอนุญาตครอบครองยาเสพติดให้โทษในประเภท2

**จัดท าโดย**

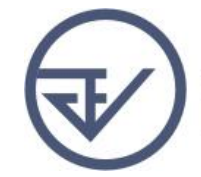

กองควบคุมวัตถุเสพติด<br>สำนักงานคณะกรรมการอาหารและยา<br>Food and Drug Administration

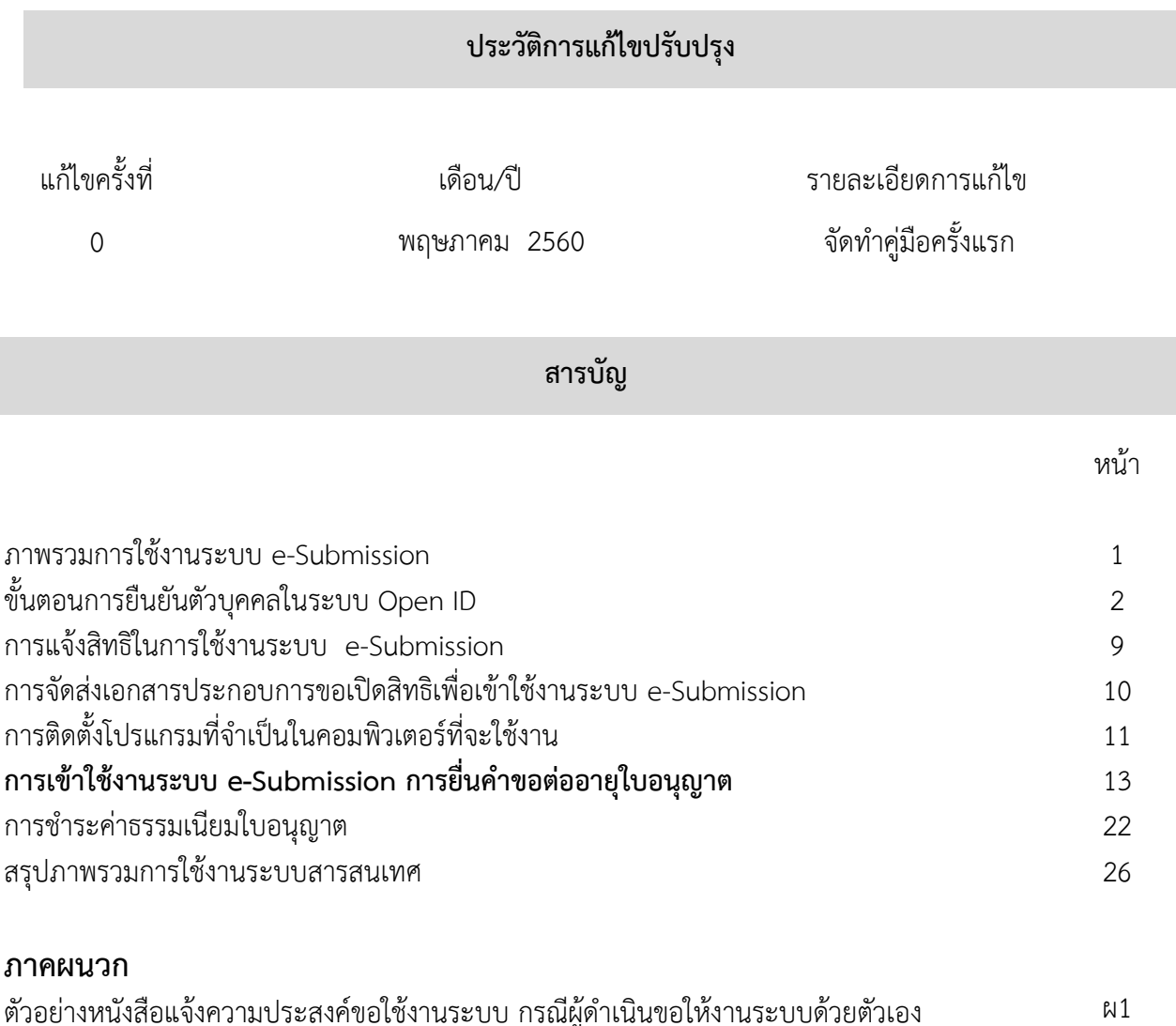

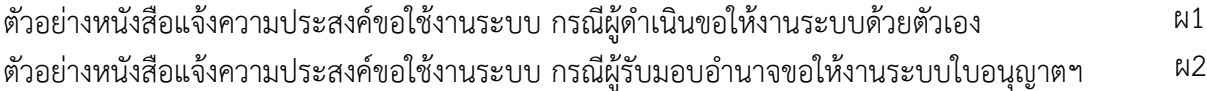

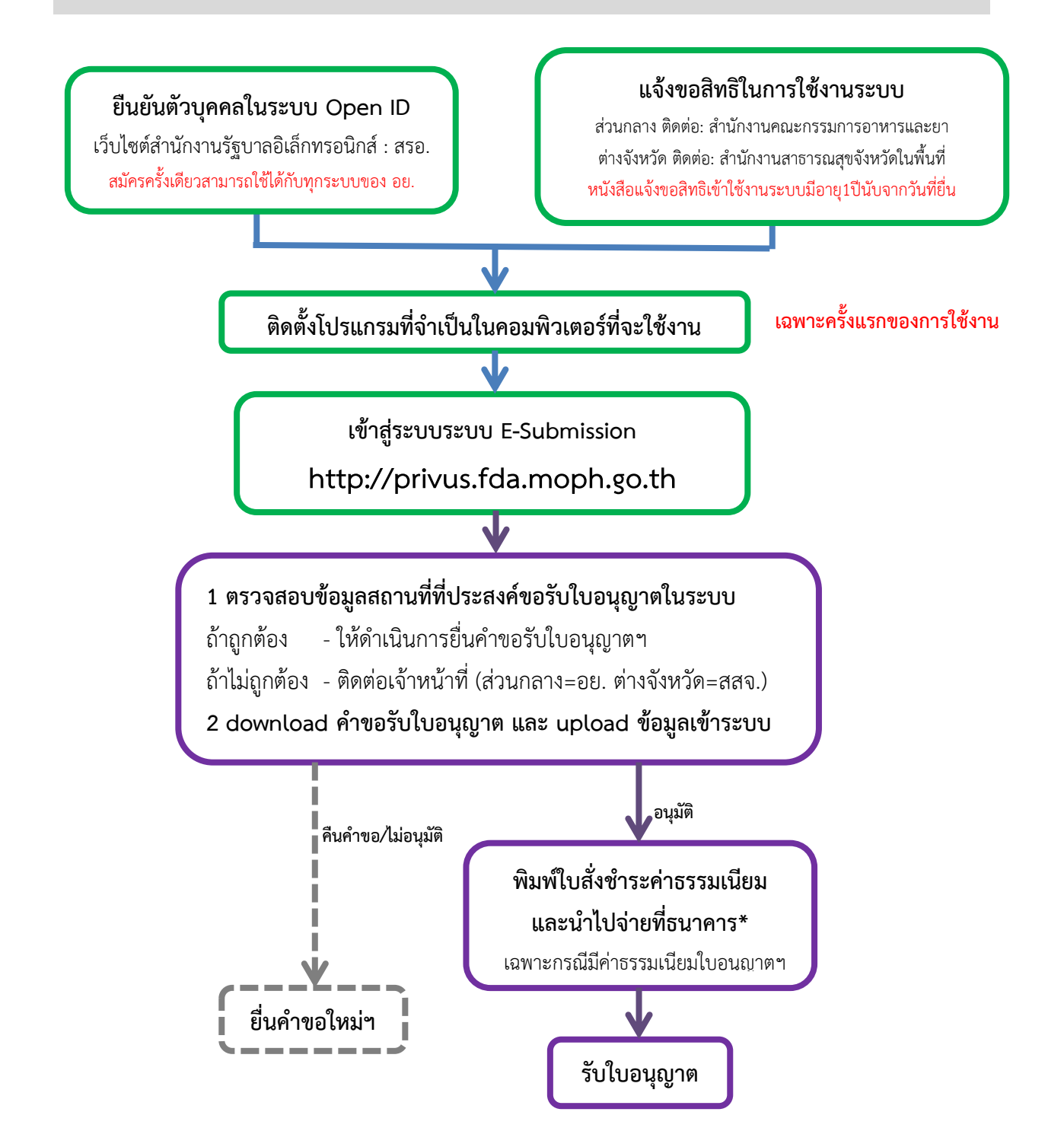

\*กรณีเป็นผู้ประกอบการที่ยื่นคำขอกับ สสจ การชำระค่าธรรมเนียมขึ้นกับ สสจ ในพื้นที่นั้นๆ ขั้นตอนการชำระค่าธรรมเนียม อาจมีการเปลี่ยนแปลง ปรับการดำเนินการตาม ม.44

่ ยืนยันตัวบุคคลในระบบ Open ID เว็บไซต์สำนักงานรัฐบาลอิเล็กทรอนิกส์ : สรอ.<br>สมัครครั้งเคียวสวมารถใช้ได้ถับทุกระบบของ อย **สมัครครั้งเดียวสามารถใช้ได้กับทุกระบบของ อย.**

ึการสร้างบัญชีผู้ใช้งานและการกำหนดรหัสผ่าน สามารถดำเนินการได้ที่สำนักงานรัฐบาลอิเล็กทรอนิกส์ (องค์การ มหาชน) [www.egov.go.th] กรณีที่เคยสร้างบัญชีผู้ใช้งานไว้แล้ว สามารถข้ามขั้นตอนนี้ไปได้ **หากมีปัญหาในการสมัครเพื่อสร้างบัญชีผู้ใช้งาน โปรดติดต่อ contact@ega.or.th หรือ โทร (+66) 0 2612 6000 โดยแจ้งว่ามีปัญหาในการขอ OpenID**

 1. การสมัครสมาชิกระบบ สรอ. เพื่อลงทะเบียนเข้าใช้งานระบบ ท าได้ 2 ช่องทางดังนี้  **ช่องทางแรก** ผู้ใช้งานลงทะเบียนเพื่อสมัครสมาชิกของ Open ID (สรอ.) โดยเข้าที่ URL: **http://privus.fda.moph.go.th/** จากนั้น click เพื่อเลือกประเภทผู้ใช้งาน ในกรณีที่ผู้ใช้งานเป็น

ผู้ประกอบการ <u>ให้เลือกที่ icon รูปบุคคลทั่วไป</u>

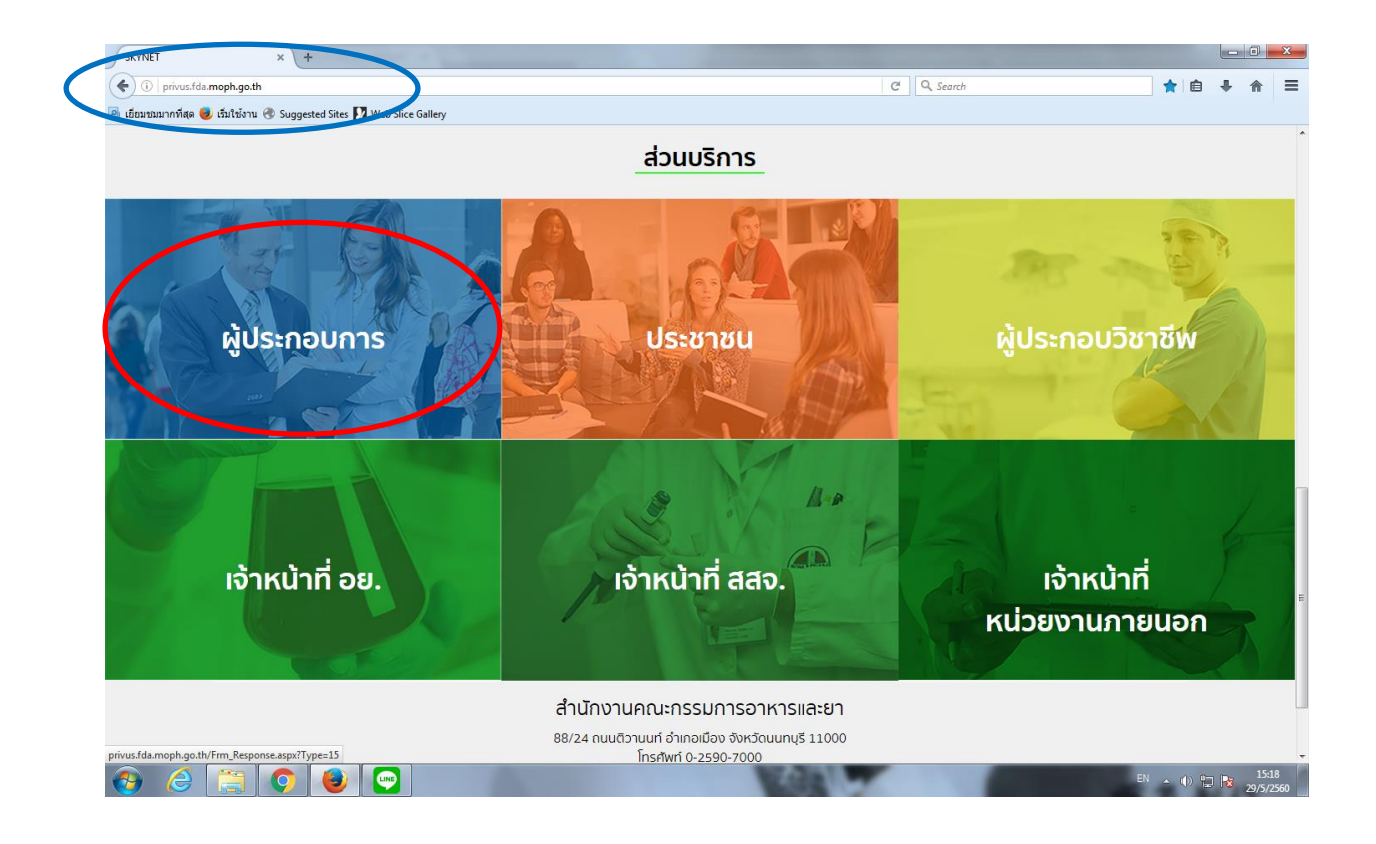

I

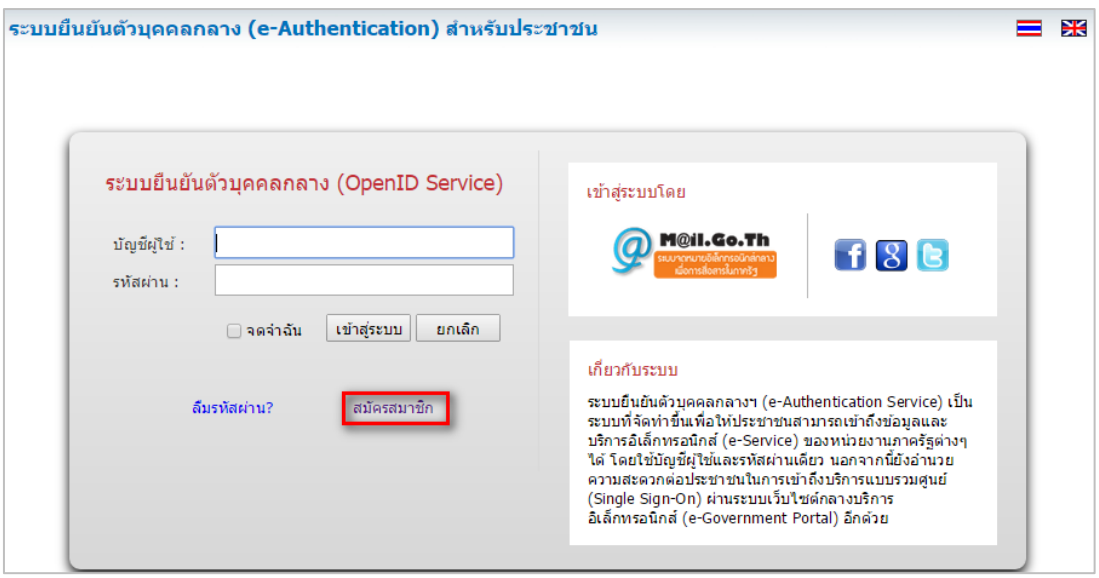

ระบบจะแสดงหน้าจอเพื่อไปยังการ "สมัครสมาชิก" ให้ click สมัครสมาชิก

 **ช่องทางสอง** ผู้ใช้งานลงทะเบียนเพื่อสมัครสมาชิกของ Open ID (สรอ.) โดยเข้าที่ URL: **<http://openid.egov.go.th/>** จากนั้น click เพื่อเลือก "ลงทะเบียน"

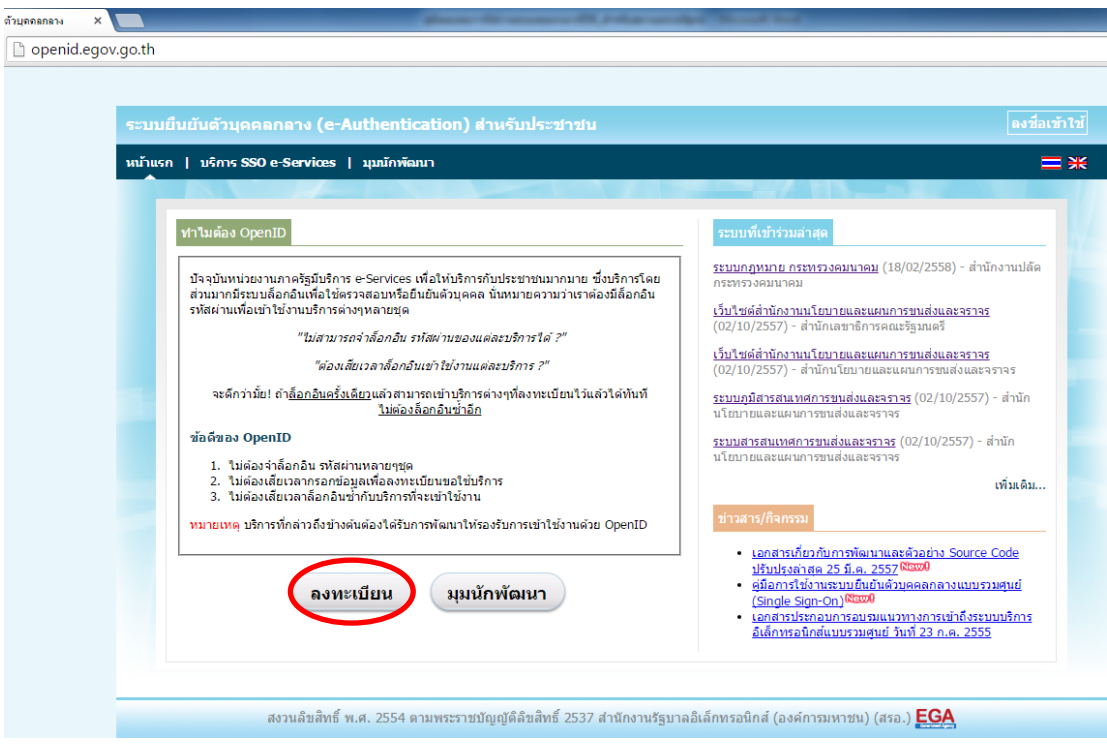

2.ผู้ใช้งานอ่านรายละเอียดเพื่อรับทราบข้อตกลงการใช้บริการยืนยันตัวบุคคลกลาง จากนั้น click ตกลง

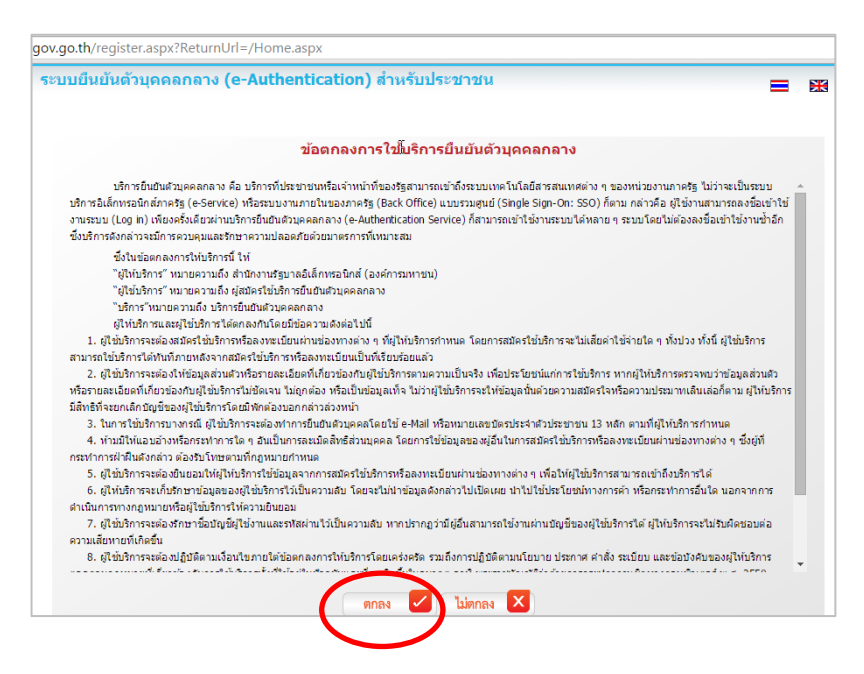

3. ผู้ใช้งานกรอกข้อมูลผู้สมัคร และรายละเอียดผู้สมัคร จากนั้น click "สมัครสมาชิก"

#### \*\***ข้อมูลผู้สมัครขอให้เลือกเป็น "บุคคลธรรมดา"เท่านั้น**\*\*

การกำหนดรหัสผ่านขอให้ กำหนดมากกว่า 8 ตัวอักษร

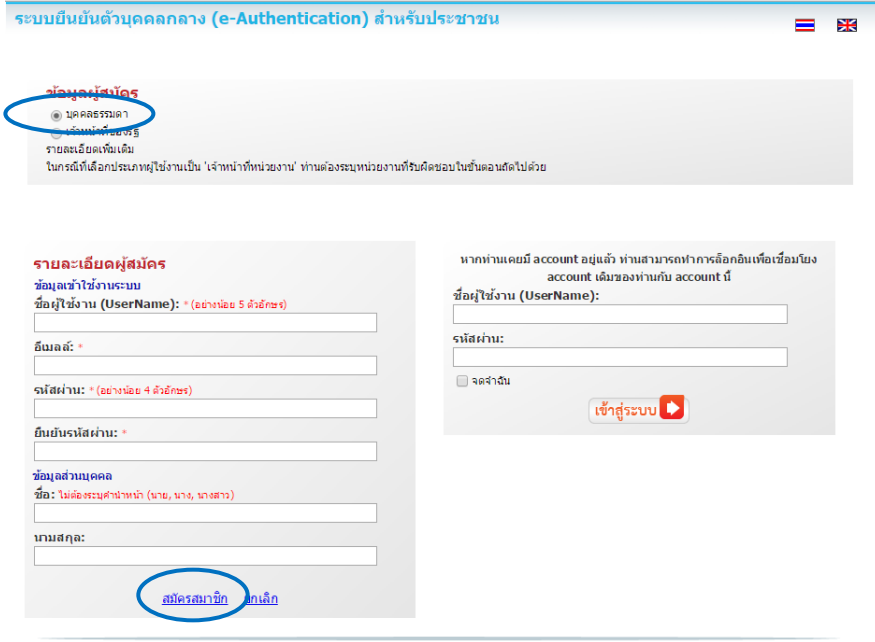

 4. ระบบจะแสดงข้อความการลงทะเบียนเป็นที่เรียบร้อยแล้ว **ซึ่งจะต้องท าการยืนยันตัวตนโดย เปิด e-mail ตามที่ได้แจ้งข้อมูลไปในรายละเอียดผู้สมัคร** 

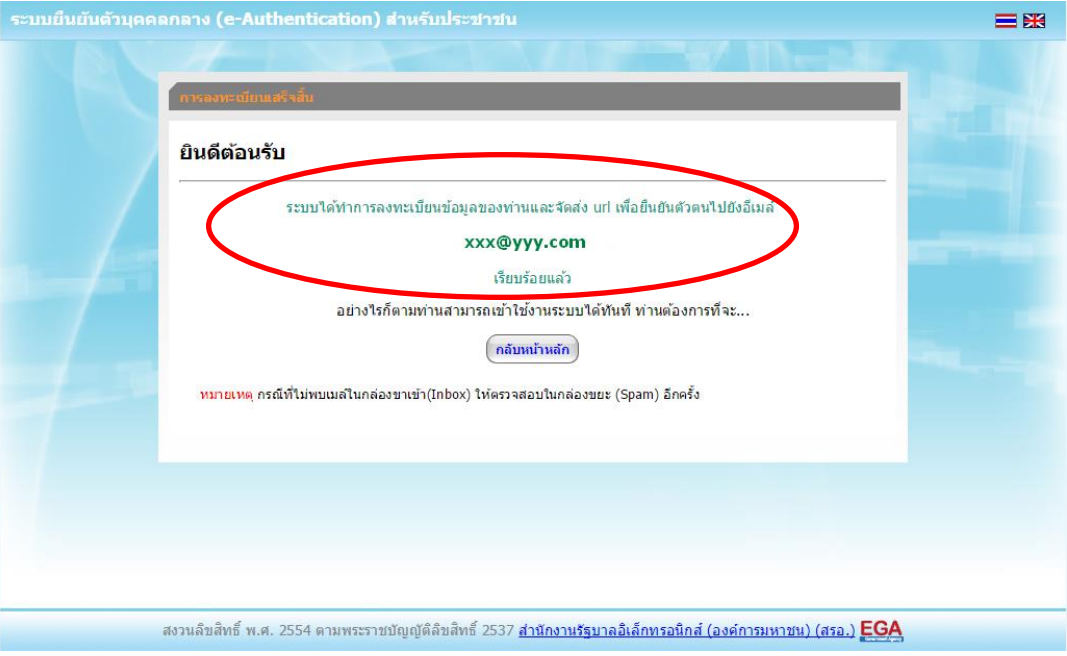

5. เมื่อผู้ใช้งานเปิด e-Mail ตามที่ระบุในรายละเอียดผู้สมัคร จะพบ e-Mail ดังภาพ ผู้ใช้งาน click ที่ Link

หรือ copy URL ไปเปิดใน Browser เพื่อยืนยันตัวบุคคล

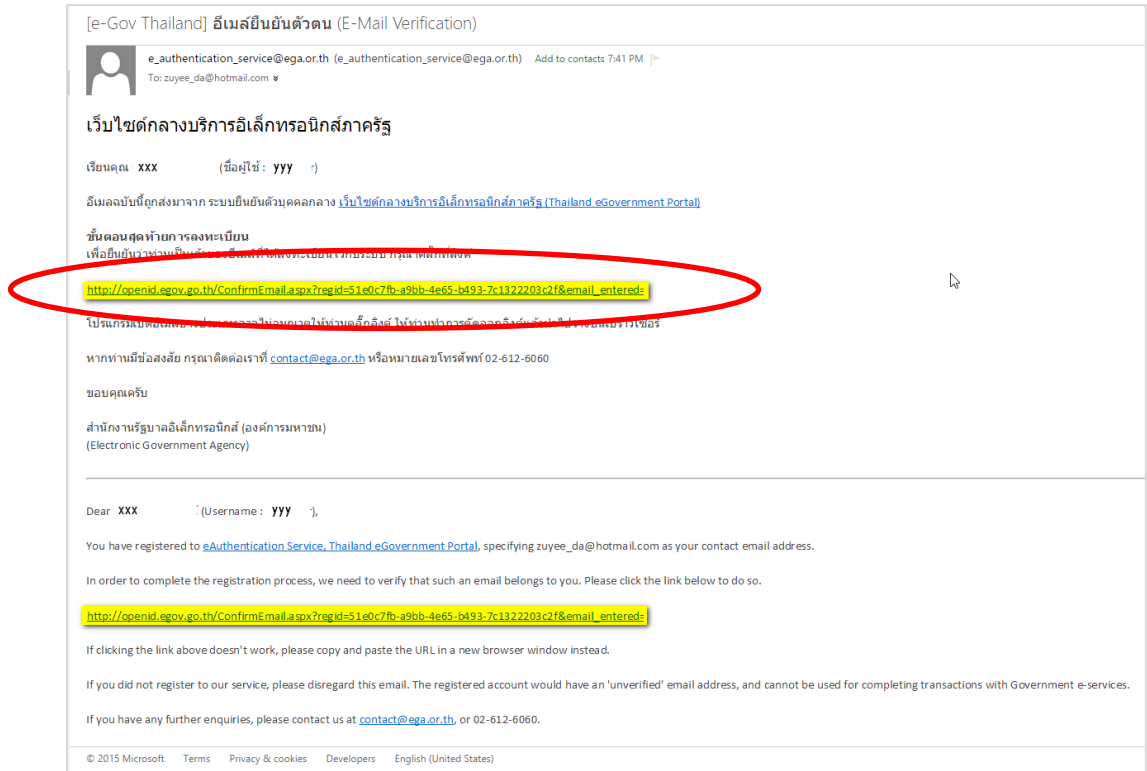

6. เมื่อ click link ระบบจะแสดงดังภาพ จากนั้นกด ปิดหน้าต่าง

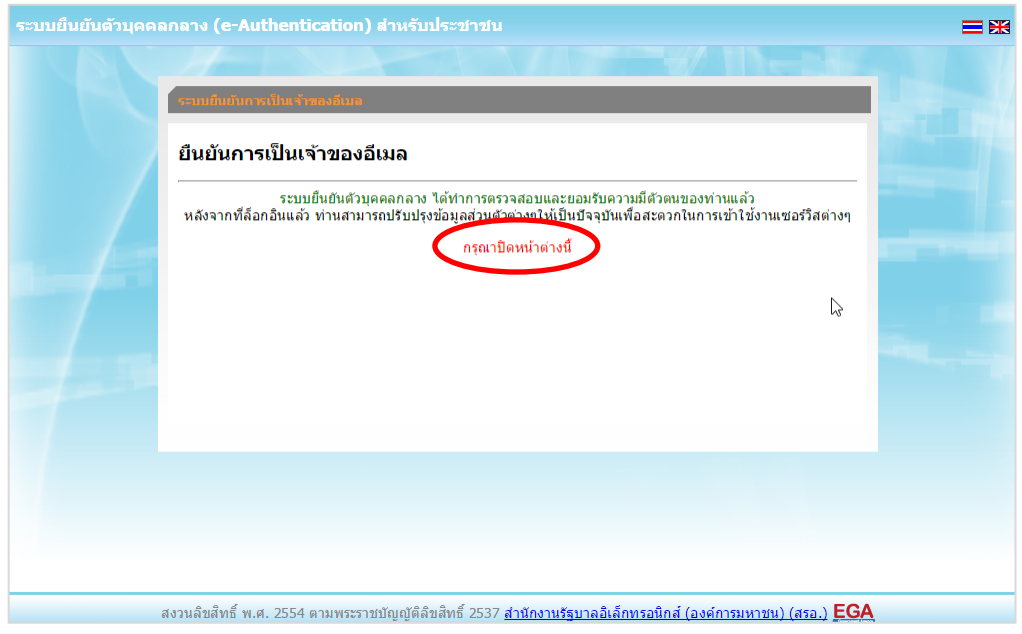

7. ระบบจะนำ ผู้ใช้งานเข้าไปที่ URL : http://privus.fda.moph.go.th/ อีกครั้ง ระบบจะให้ทำการ ยืนยันตัวบุคคลโดยให้ผู้ใช้งาน ระบุเลขบัตรประจำตัวประชาชน ของตัวท่านเอง จากนั้นคลิก"ยืนยันตัวบุคคล"

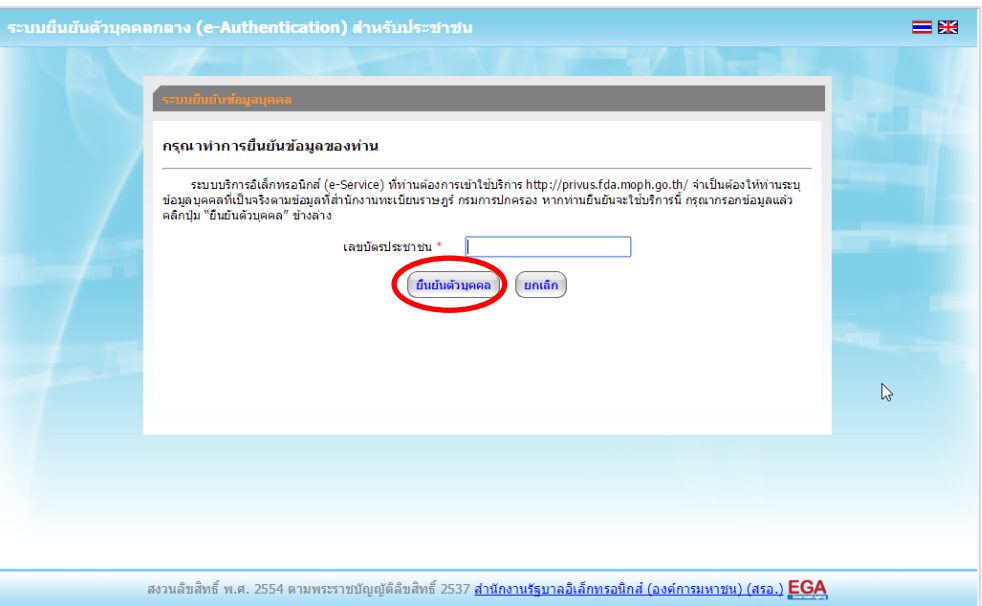

 8. จากนั้นระบบจะให้ระบุข้อมูลเพื่อยืนยันตัวบุคคล กดปุ่มยืนยันเลข 13 หลัก เมื่อกรอกข้อมูลเรียบร้อยแล้ว กดปุ่ม "ยืนยัน"

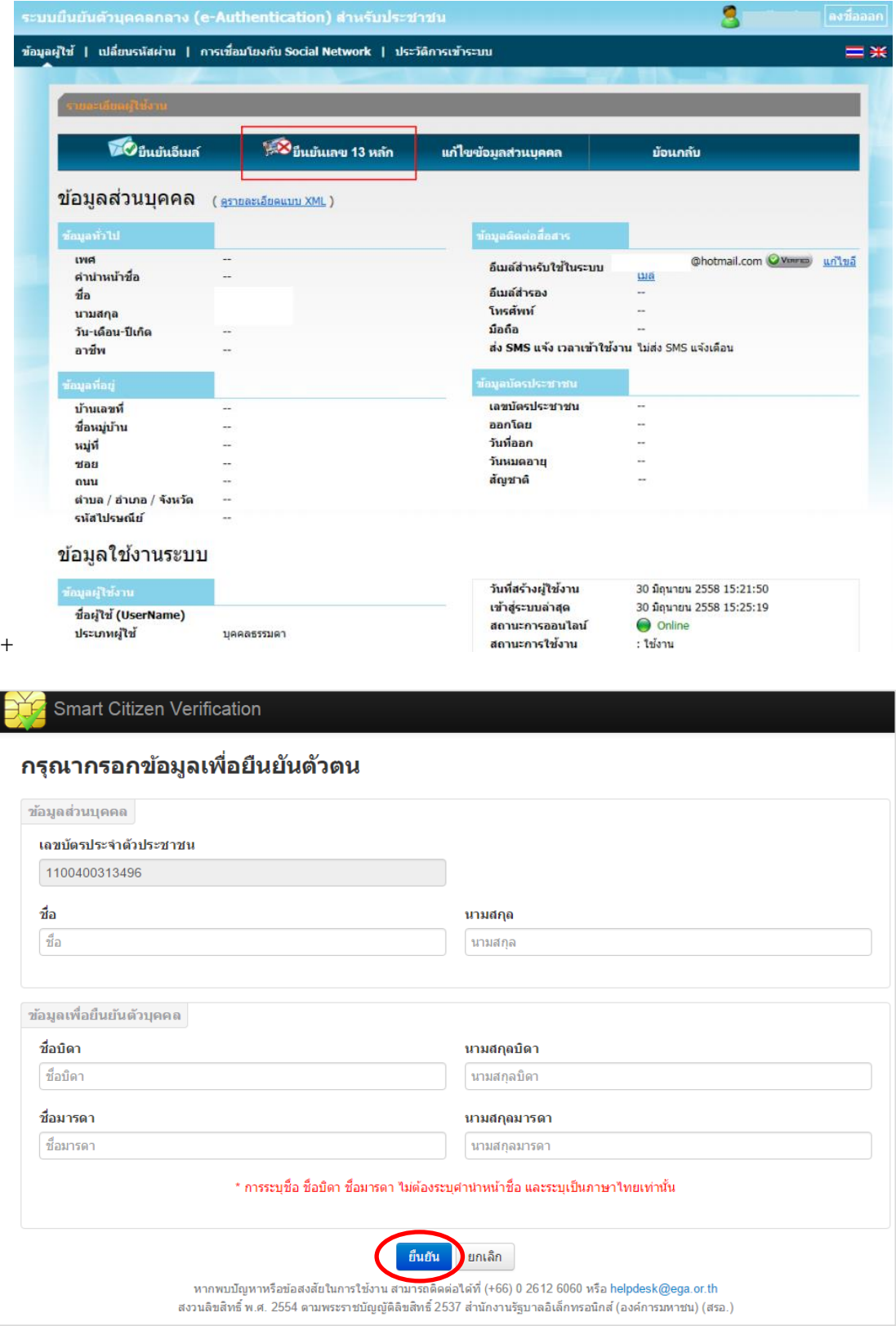

กรณีกรอกข้อมูล "ไม่ถูกต้อง" ระบบจะแสดง Pop up เพื่อให้กรอกข้อมูลใหม่ โดยการ Click x (กากบาท) ด้านมุมบนขวามือ

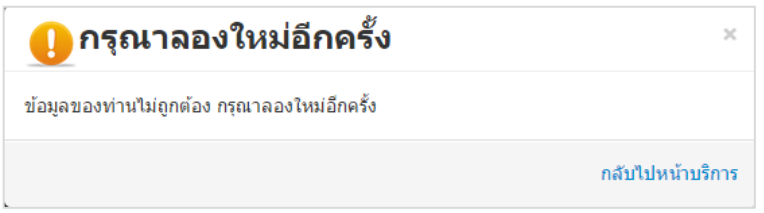

ึกรณีกรอกข้อมูล "ถูกต้อง" ระบบจะแจ้งว่า "การยืนยันสำเร็จ" ดังภาพ <u>เป็นการเสร็<mark>จสิ้นการสมัครเข้าใช้</mark></u> <u>งานระบบ ซึ่งจะทำให้ท่านได้ username password สำหรับเข้าใช้งานระบบ</u>

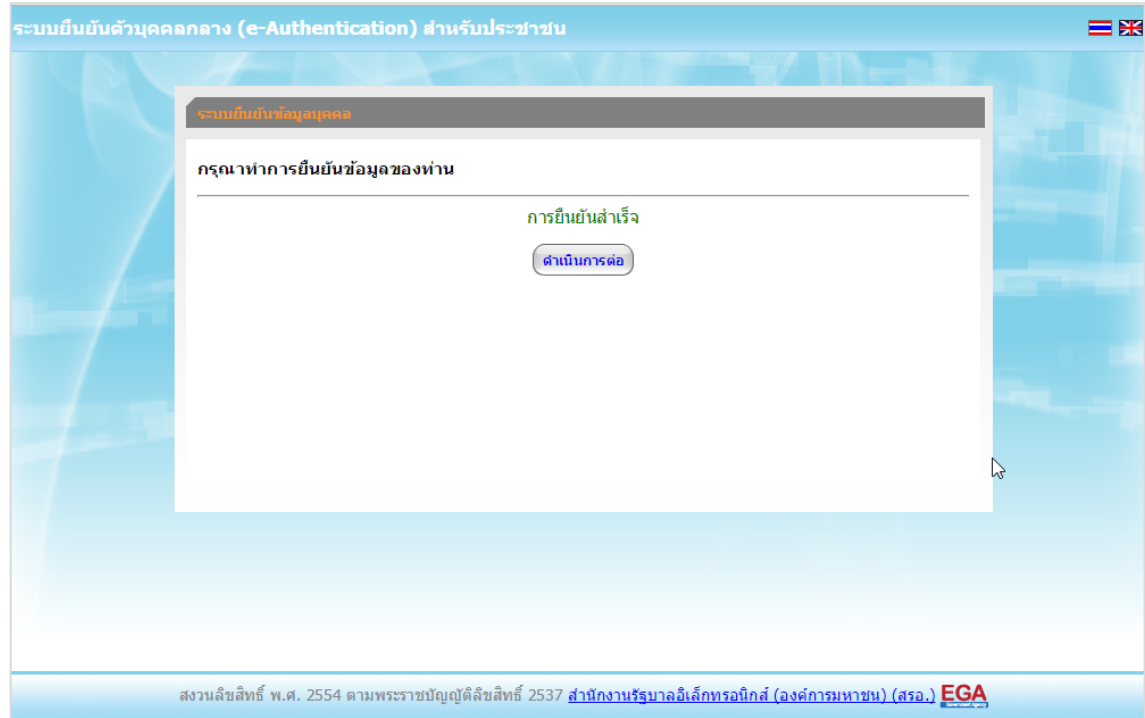

เมื่อคลิก "ด าเนินการต่อ" **ผู้ใช้งาน จะสามารถเข้าใช้งานระบบ Privus ได้** 

### **แจ้งขอสิทธิในการใช้งานระบบ e-Submission หนังสือแจ้งขอสิทธิเข้าใช้งานระบบมีอายุ1ปีนับจากวันที่ยื่น**

- ให้ผู้ใช้งานติดต่อสำนักงานคณะกรรมการอาหารและยา หรือสำนักงานสาธารณสุขจังหวัดในพื้นที่ **แล้วแต่กรณี เพื่อขอเปิดสิทธิใช้งานเข้าระบบ** โดย**ส่งเอกสาร (ตัวจริง)** ประกอบการขอเปิดสิทธิเข้าใช้งานระบบ e-Submission สำนักงานคณะกรรมการอาหารและยา ดังนี้

#### **กรณีเป็นผู้ด าเนินกิจการ มีความประสงค์ขอใช้งานระบบด้วยตนเอง**

 1. ยื่นเอกสารประกอบการขอเปิดสิทธิเข้าใช้งานระบบ e-Submission กรณียื่นขอรับใบอนุญาตต่อ สำนักงานคณะกรรมการอาหารและยา ให้ยื่นเอกสารขอเปิดสิทธิ์ สำนักงานคณะกรรมการอาหารและยา ณ กองควบคุมวัตถุเสพติด ชั้น 5 ตึกเงินทุนหมุนเวียนยาเสพติด อย. รายละเอียดดังนี้

(1.1) หนังสือแจ้งความประสงค์ขอใช้งานระบบ (ตัวอย่างในภาคผนวก) พร้อมสำเนา 1 ชุด

(1.2) สำเนาบัตรประชาชน/บัตรประจำตัวเจ้าหน้าที่ของรัฐ/หนังสือเดินทางและใบอนุญาตทำงาน (แล้วแต่กรณี) ของผู้ใช้งาน พร้อมรับรองสำเนาถูกต้อง ของผู้ขอใช้งาน ที่ยังไม่หมดอายุ ณ วันที่ยื่นเอกสาร

(1.3) เฉพาะกรณีผู้รับอนุญาตเป็นนิติบุคคล ให้ส่งสำเนาหนังสือรับรองการจดทะเบียนแสดงชื่อ ผู้มีอำนาจลงนามผูกพันบริษัทฯ ฉบับล่าสุด

(1.4) สำเนาใบอนุญาตที่ยังไม่หมดอายุ ในปีที่ยื่นเอกสาร ที่มีผู้ดำเนินกิจการเป็นผู้รับรองสำเนาถูกต้อง

่ 2. หลังจากยื่นหนังสือเรียบร้อยแล้ว เจ้าหน้าที่จะดำเนินการตรวจสอบความถูกต้อง และดำเนินการเพิ่ม สิทธิในการเข้าใช้งานระบบ ภายใน 3 วันทำการ

3. ผู้ขอใช้งานมีสิทธิใช้งานระบบสารสนเทศ ได้ไม่เกิน 1 ปี นับแต่วันที่ยื่นเอกสาร

#### <u>กรณีผู้รับมอบอำนาจเป็นผู้ขอใช้งานระบบ</u>

 1. ยื่นเอกสารประกอบการขอเปิดสิทธิเข้าใช้งานระบบ e-Submission กรณียื่นขอรับใบอนุญาตต่อ สำนักงานคณะกรรมการอาหารและยา ให้ยื่นเอกสารขอเปิดสิทธิ์ ที่สำนักงานคณะกรรมการอาหารและยา ณ กองควบคุมวัตถุเสพติด ชั้น 5 ตึกเงินทุนหมุนเวียนยาเสพติด อย. รายละเอียดดังนี้

(1.1) หนังสือมอบอำนาจ (รูปแบบตามตัวอย่างที่แนบท้าย) เข้าใช้ระบบสารสนเทศ ซึ่งระบุระยะเวลา มอบอำนาจไม่เกิน 1 ปี พร้อมติดอากรแสตมป์ 30 บาท ต่อ ผู้รับมอบอำนาจ 1 คน [แนะนำให้จัดทำ 1 ฉบับต่อผู้รับมอบอำนาจ] พร้อมสำเนา 1 ชุด

(1.2) เฉพาะกรณีผู้รับอนุญาตเป็นนิติบุคคล ให้ส่งสำเนาหนังสือรับรองการจดทะเบียนแสดงชื่อ ผู้มีอำนาจลงนามผูกพันบริษัทฯ ฉบับล่าสุด

(1.3) สำเนาบัตรประชาชน/บัตรประจำตัวเจ้าหน้าที่ของรัฐ/หนังสือเดินทางและใบอนุญาตทำงาน (แล้วแต่กรณี) ของผู้ใช้งาน พร้อมรับรองสำเนาถูกต้อง ของผู้มอบอำนาจ และผู้รับมอบอำนาจ ที่ยังไม่หมดอายุ ณ วันที่ยื่นเอกสาร

(1.4) สำเนาใบอนุญาตที่ยังไม่หมดอายุ ในปีที่ยื่นเอกสาร ที่มีผู้ดำเนินกิจการเป็นผู้รับรองสำเนาถูกต้อง

่ 2. หลังจากยื่นหนังสือเรียบร้อยแล้ว เจ้าหน้าที่จะดำเนินการตรวจสอบความถูกต้อง และดำเนินการเพิ่ม สิทธิในการเข้าใช้งานระบบ ภายใน 3 วันทำการ

3. ผู้ขอใช้งานมีสิทธิใช้งานระบบสารสนเทศ ได้ไม่เกิน 1 ปี นับแต่วันที่ยื่นเอกสาร

ทั้งนี้โปรดสอบทานความถูกต้อง ความครบถ้วน การรับรองสำเนา การเลือกและลงรายการต่างๆ ก่อนยื่น เอกสาร และข้อความต้องครบถ้วนตามเนื้อหาของตัวอย่างเอกสาร หากพบข้อบกพร่องอาจไม่ได้รับความสะดวกใน การดำเนินการ

**\*ส าคัญ\*** หากมอบอ านาจเรียบร้อยแล้ว มีการเปลี่ยนแปลง เช่น เจ้าหน้าที่โอนย้าย หรือลาออก ให้ผู้รับอนุญาต/ ผู้ดำเนินการ ต้องแจ้งมายัง อย. เพื่อขอยกเลิกสิทธิการใช้งานดังกล่าวสำหรับเจ้าหน้าที่ท่านนั้นๆ ทันทีด้วย

**กรณีผู้ประกอบการ ยื่นค าขอใบอนุญาตที่ ส านักงานสาธารณสุขจังหวัด ขอให้ ส่งเอกสารการเปิดสิทธิใช้งาน** ระบบ ให้กับสำนักงานสาธารณสุขจังหวัดในพื้นที่ รายละเอียดเอกสารที่ประกอบการยื่นขอเปิดสิทธิขอให้ **ติดต่อสอบถามที่ส านักงานสาธารณสุขจังหวัดในพื้นที่นั้นๆ** 

**การจัดส่งเอกสารประกอบการขอเปิดสิทธิเพื่อเข้าใช้งานระบบ** 

#### <u> กรณีผู้ประกอบการฯ ยื่นคำขอรับใบอนุญาตกับสำนักงานคณะกรรมการอาหารและยา</u>

- ให้ผู้ใช้งานติดต่อสำนักงานคณะกรรมการอาหารและยา โดยจัดส่งเอกสารการมอบอำนาจเพื่อเปิดสิทธิเข้าใช้ งานระบบ มาตามที่อยู่ คือ หนังสือถึงผู้อำนวยการกองควบคุมวัตถุเสพติด กลุ่มพัฒนาระบบ กองควบคุมวัตถุเสพติด สำนักงานคณะกรรมการอาหารและยา กระทรวงสาธารณสุข ถนนติวานนท์ ตำบลตลาดขวัญอำเภอเมือง จังหวัด นนทบุรี 11000 โทรศัพท์ 02 590 7771-3 โทรสาร 02 590 7772 ,02 590 7314

#### <u> กรณีผู้ประกอบการฯ ยื่นคำขอรับใบอนุญาตกับสำนักงานสาธารณสุขจังหวัดในพื้นที่</u>

- ให้ผู้ใช้งานติดต่อเจ้าหน้าที่สำนักงานสาธารณสุขจังหวัดในพื้นที่ รายละเอียดเพิ่มเติม ติดต่อที่สำนักงาน สาธารณสุขจังหวัดในพื้นที่

l.

### **ติดตั้งโปรแกรมที่จ าเป็นในคอมพิวเตอร์ที่จะใช้งาน (เฉพาะครั้งแรกของการใช้งาน)**

ให้ติดตั้งโปรแกรมที่จำเป็นในคอมพิวเตอร์ที่จะใช้งาน<u>ตามลำดับ</u>ดังนี้

- **1. โปรแกรมเว็บเบราเซอร์ Mozilla Firefox**
- **2. Acrobat Reader10.0ขึ้นไป หรือ Acrobat Reader**
- **3. Font Pack DC (เพื่อป้องกันเรื่อง Adobe reader acrobat ไม่รู้จักภาษาไทย)**

**4. Font "TH Sarabun PSK" สามารถ download ได้จาก www.sipa.or.th** เพื่อให้การใช้งานระบบ e-Submission ของสำนักงานคณะกรรมการอาหารและยา สมบูรณ์ เมื่อติดตั้ง โปรแกรม Mozilla Firefox แล้ว ให้ผู้ใช้งานตั้งค่าดังนี้

- 1. เปิดโปรแกรม Mozilla Firefox
- 2. คลิกที่ปุ่ม Open menu (รูปขีดสามขีด) และคลิกที่ตัวเลือก ( Option )
	- $\nabla$   $\boxed{C}$   $\boxed{Q}$   $\frac{d}{d}$  $\bullet$  $\equiv$ ☆  $\bullet$ คัดลอก  $\boldsymbol{\mathsf{X}}$ Ô วาง 100% ÷ 188 หน้าต่างท่อง<br>เว็บส่วนตัว หน้าต่างใหม่ บันทึกหน้าเว็บ ∢Ô≻  $\bm{\Omega}$ เด็มจอ ประวัติ sin na Ö Q 5. ด้วเลือก ส่วนเสริม  $Q$  ค้นหา  $\rightarrow$ ผู้พัฒนา ปรับแต่ง Firefox ตามอย่างที่คุณต้องการใต้ง่ายๆ เลือกจากส่วนขยายที่มีให้นับทัน (2) เข้าใช้ Sync  $\bullet$  0 <sup>2</sup> il fuusio
	- 3. เมื่อเข้าสู่หน้า ตัวเลือก (Option) คลิกที่ "โปรแกรม" ที่อยู่ทางซ้าย แล้วหาประเภทเนื้อหา(Content Type) ชื่อ Portable Document Format (PDF) คลิกฝั่งดำเนินการ ( Action) เลือก "ใช้ Adobe Acrobat (ใน Firefox)" (Use Adobe Acrobat (in Firefox))

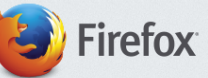

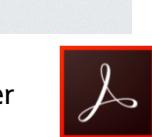

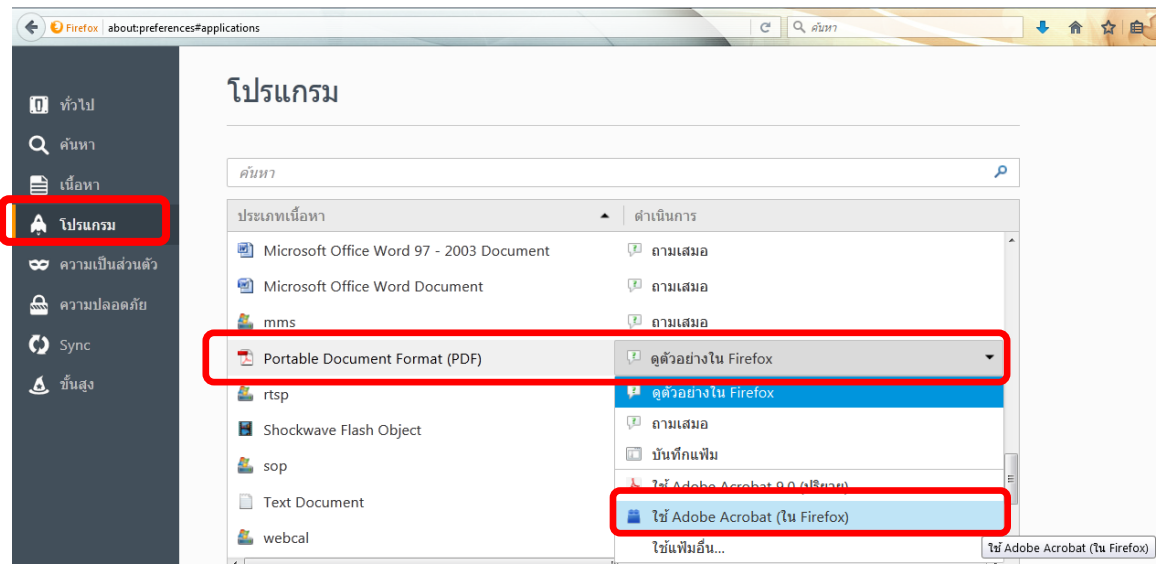

#### จะได้ตามรูป

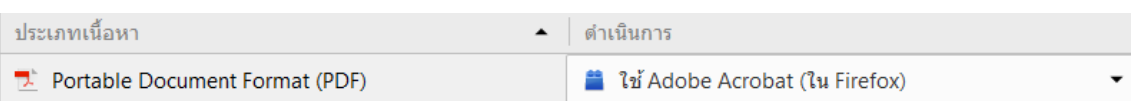

4. ปิดโปรแกรม Mozilla Firefox แล้วเปิดใหม่ เพื่อเข้าสู่การใช้งานระบบ e-Submission ของสำนักงาน คณะกรรมการอาหารและยา

หมายเหตุ : สามารถ download โปรแกรมข้างต้นได้จากหน้าระบบ Privus ดังภาพ

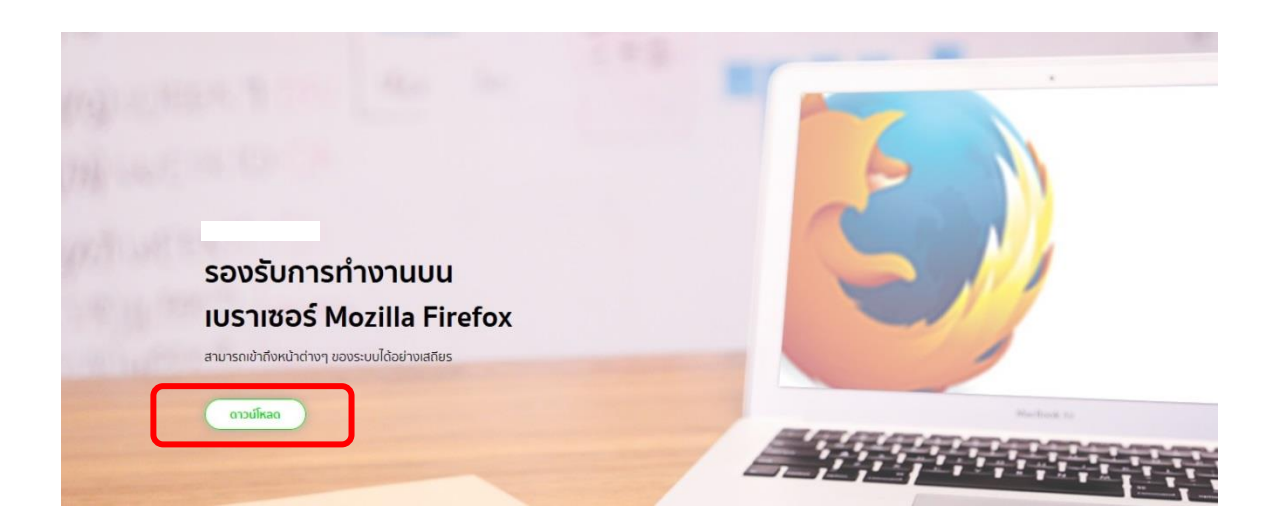

#### <u>ขั้นตอนการใช้งานระบบวัตถุเสพติด (คำขอต่ออายุใบอนุญาต)</u>

1 เมื่อผู้ใช้งานได้รับการเปิดสิทธิเข้าใช้งานระบบเรียบร้อยแล้ว ผู้ใช้งานสามารถเข้าใช้งานระบบ โดยเข้าไปที่ URL : privus.fda.moph.go.th จากนั้นเลือกประเภทผู้ใช้งาน เลือกที่ปุ่มผู้ประกอบการ

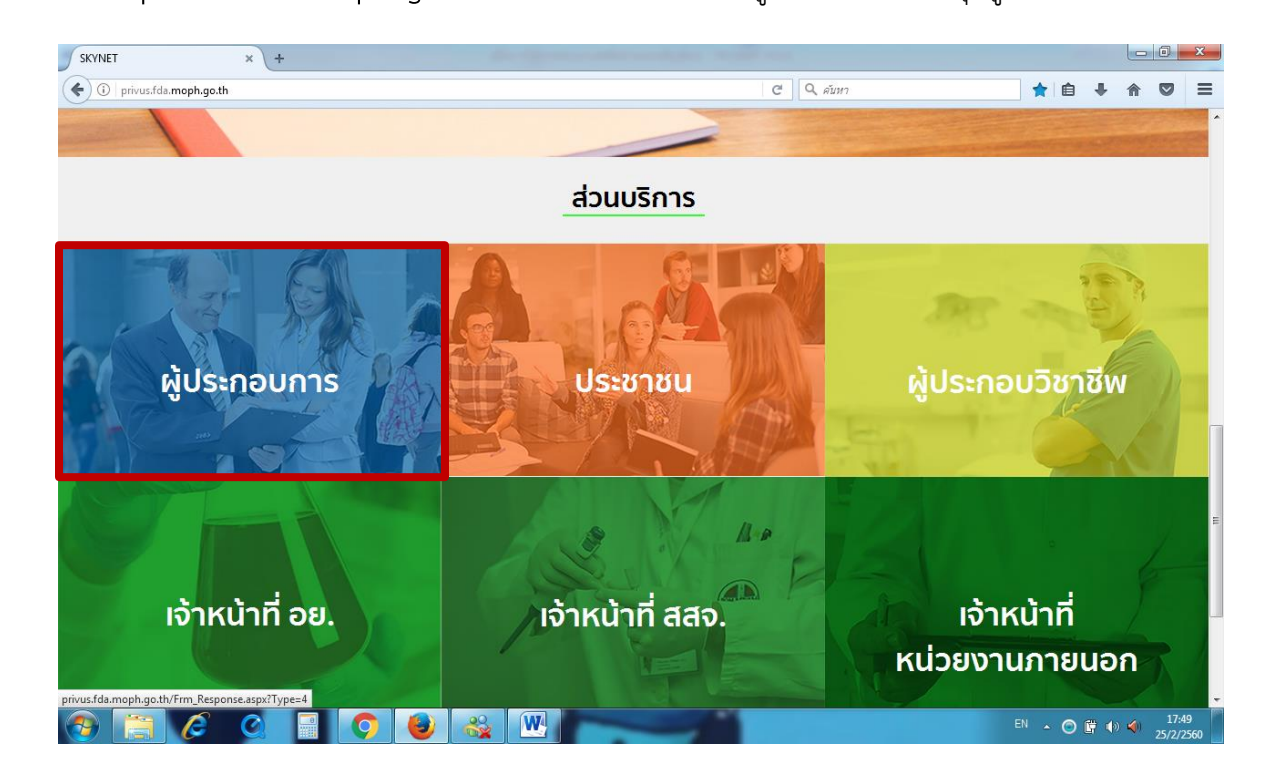

2 จากนั้นระบบจะให้ ระบุบัญชีผู้ใช้ และรหัสผ่าน โดยกรอกข้อมูลบัญชีผู้ใช้ และรหัสผ่านที่ได้จากการสมัครใช้งาน ระบบ Open ID จากนั้น คลิกเข้าสู่ระบบ ดังภาพ

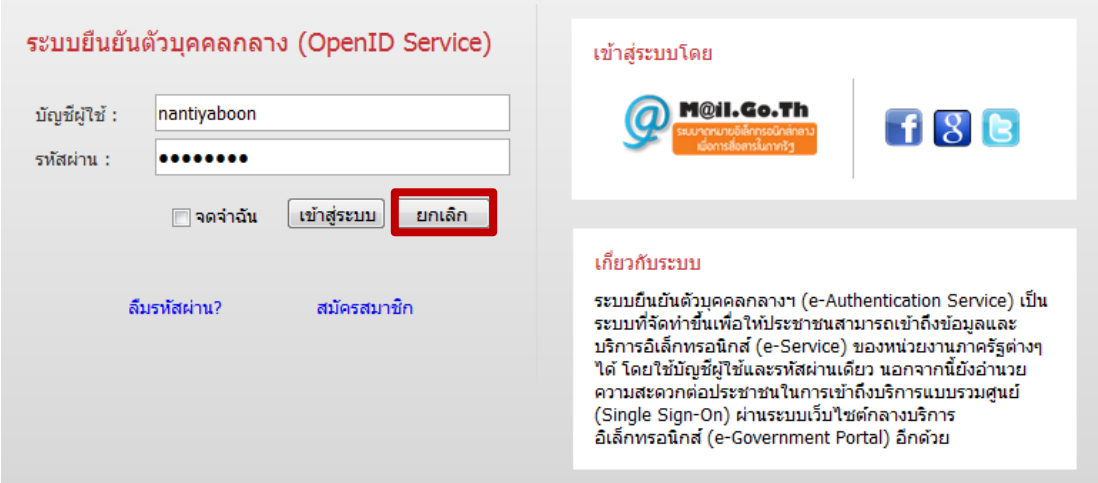

3. เมื่อกรอกชื่อบัญชีผู้ใช้งานและรหัสผ่านถูกต้อง ระบบจะแสดงรายชื่อบุคคลหรือนิติบุคคล ที่ท่านมีสิทธิ ดำเนินการ จากนั้นกดเลือก ชื่อผู้รับอนุญาตที่ท่านได้รับมอบหมาย หรือต้องากรดำเนินการภายใต้ชื่อผู้รับอนุญาต นั้นๆ ตัวอย่างเช่นดังภาพ

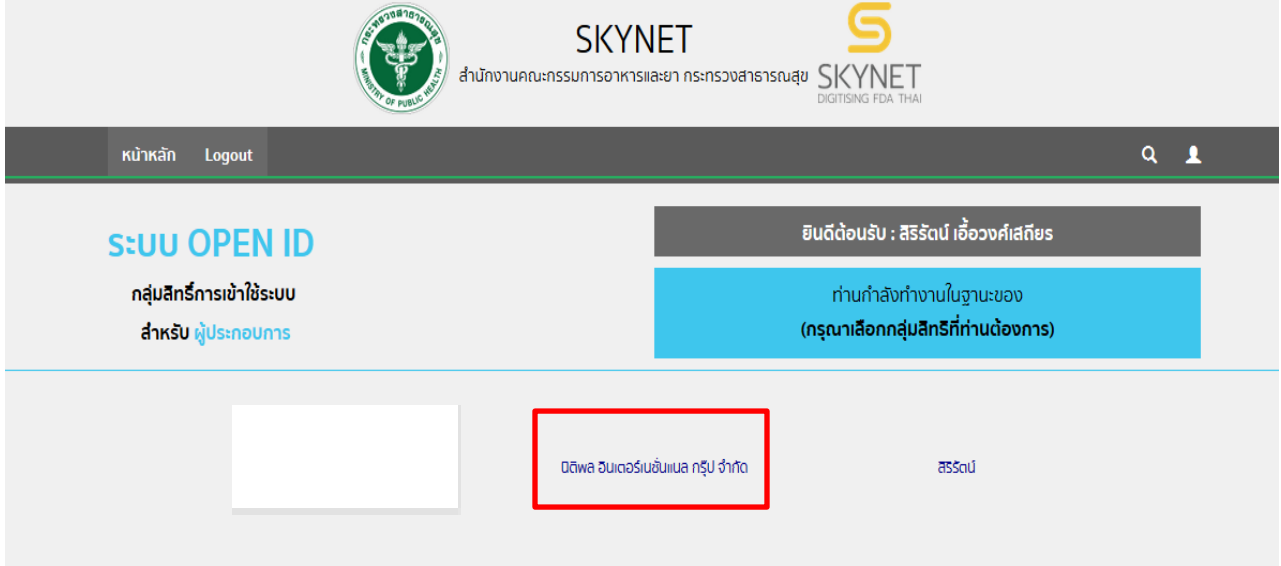

4. จากนั้นให้ผู้ประกอบการ กดเลือก ระบบวัตถุเสพติด อย.

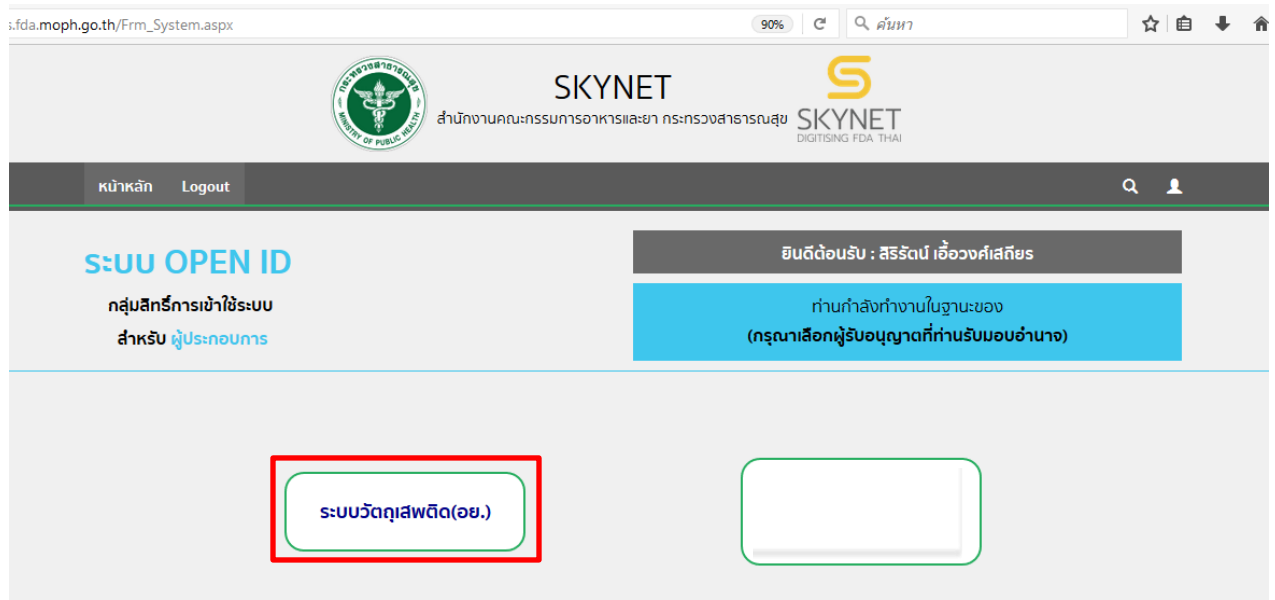

5. ให้ผู้ประกอบการกดตรงคำว่า สถานที่จำลอง (1) และกดเลือกสถานที่ ที่มีใบอนุญาตที่จะทำการขอต่ออายุ (2)

จากนั้นกดปุ่มเลือกข้อมูล (3)

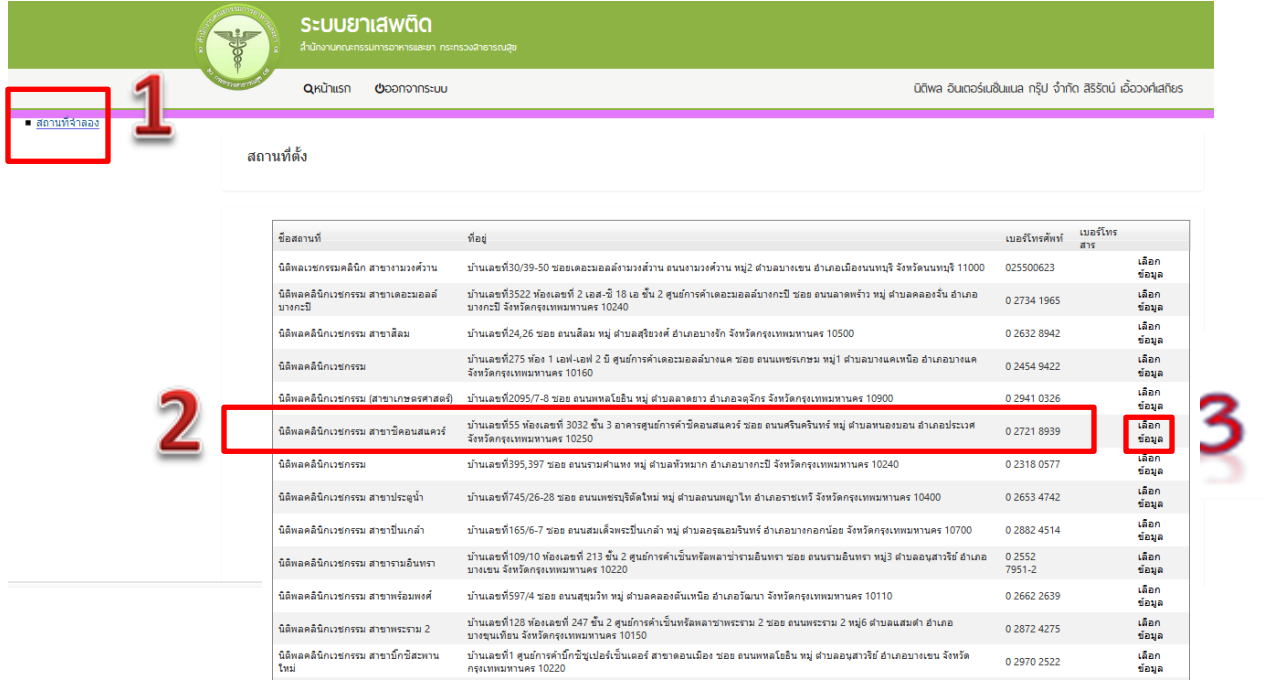

#### 6. ผู้ประกอบการกดปุ่ม ใบอนุญาตที่อนุมัติแล้ว

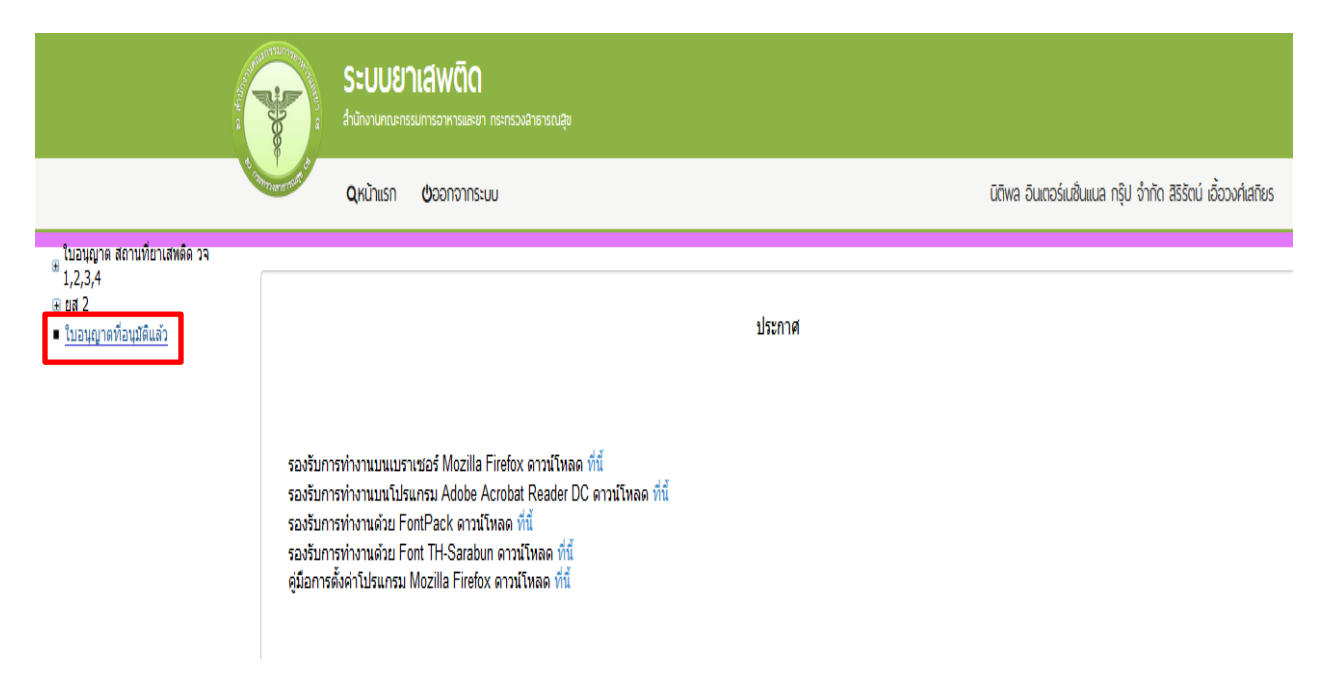

7. ระบบจะแสดง ข้อมูลใบอนุญาตที่มีการอนุญาตแล้วของสถานที่ที่ได้ทำการเลือก ให้ผู้ประกอบการ กด คำขอต่ออายุ (1) โดยเลือกใบที่ท่าต้องการทำรายการต่ออายุใบอนุญาต

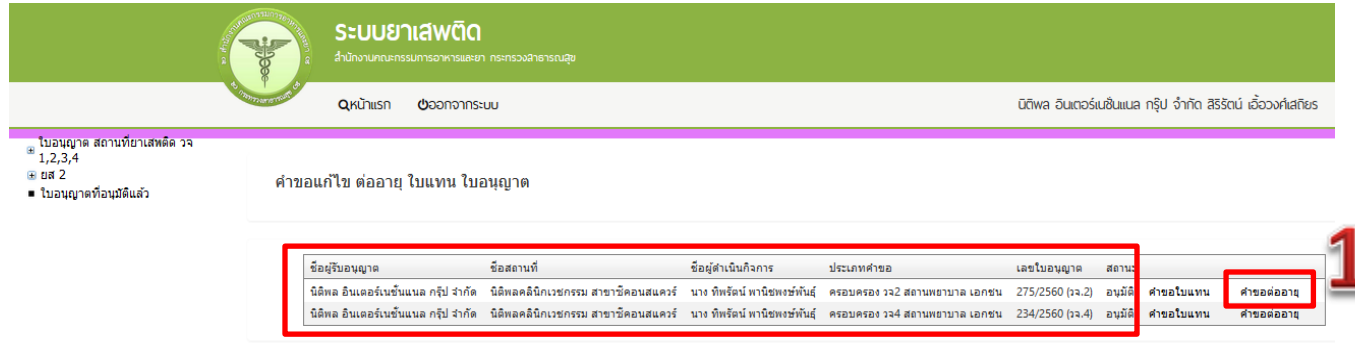

8. ระบบ จะแสดงข้อมูลใบอนุญาตที่ต้องการดำเนินการต่ออายุใบอนุญาต (1)

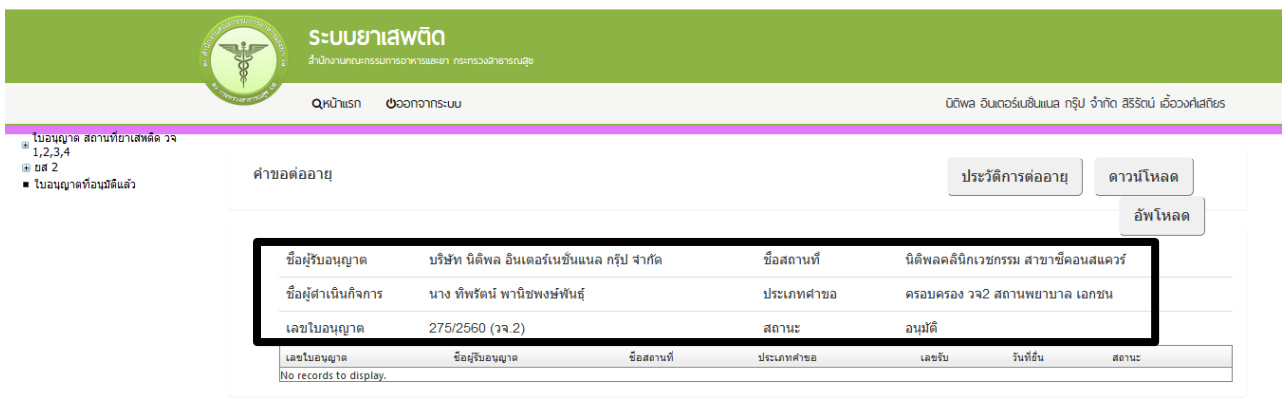

ชำระเงินคลิกที่นี้

9. ให้คลิก ดาวน์โหลด เพื่อดาวน์โหลดคำขอต่ออายุใบอนุญาต (1) รอสักครู่ ระบบจะแสดงข้อความว่า ดาวน์โหลด ี เสร็จสิ้น (2) ซึ่งท่านจะได้ แบบคำขอรับใบอนุญาต เป็นไฟล์ PDF เมื่อดาวน์โหลดเรียบร้อยแล้ว จะปรากฎกล่อง ข้อความแจ้ง ( ทั้งนี้ไฟล์จะถูก save ลงเครื่องอัตโนมัติ หรือถามก่อนจะ save ขึ้นกับการตั้งค่า Firefox) สามารถกด ดู2ไฟล์ที่ดาวน์โหลดที่ปุ่มลูกศรชี้ลงที มุมขวาด้านบน (3)

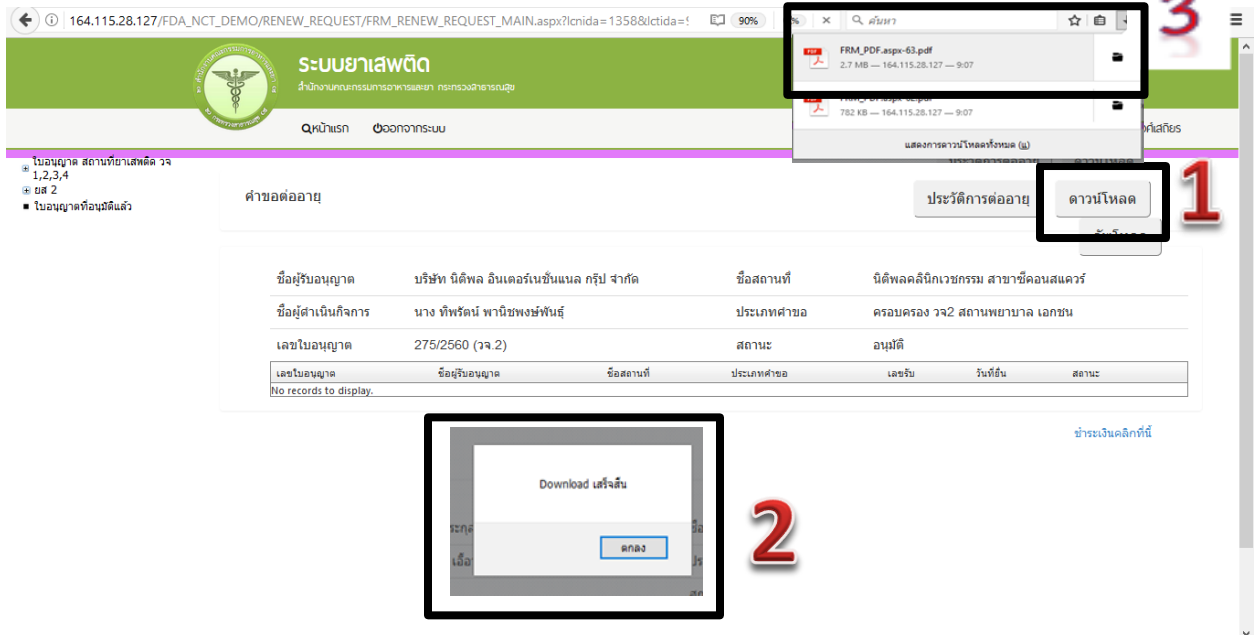

10. จากนั้นกรอกข้อมูลที่จะดำเนินการต่อใบอนุญาตให้ถูกต้องตามที่ประสงค์ขอต่อใบอนุญาต ได้แก่ เขียนที่ วันที่ (1) และ ปีพ.ศ.ที่ประสงค์จะดำเนินการต่ออายุ (2)

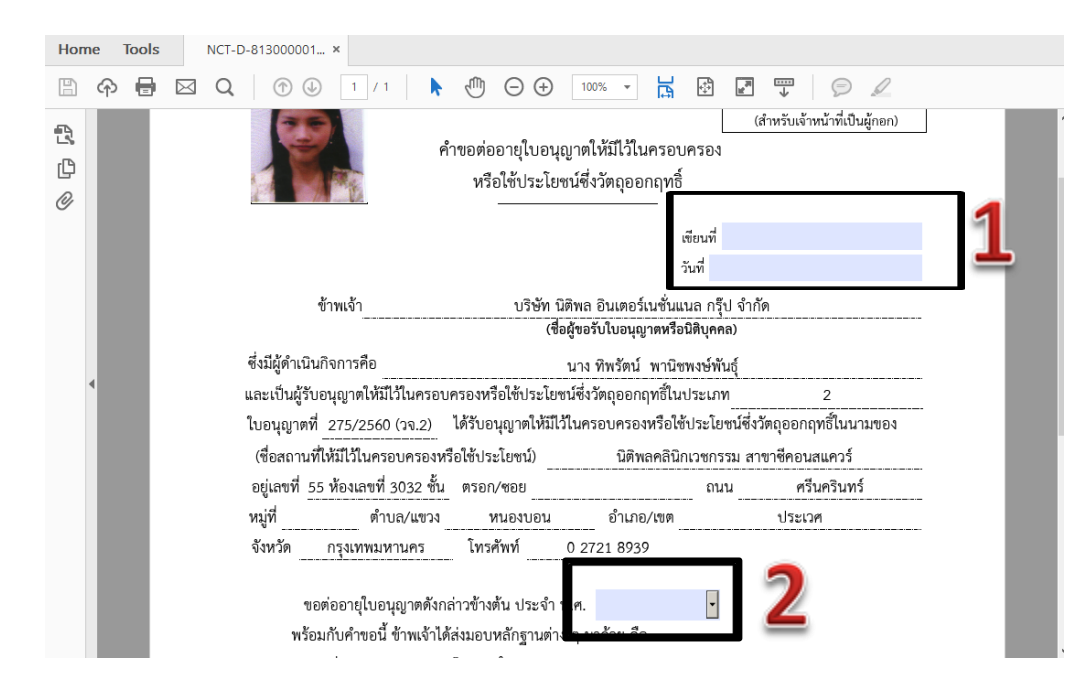

11. การยื่นคำขอต่ออายุใบอนุญาต ให้กดอัพโหลด โดยเลือกไฟล์คำขอที่กรอกข้อมูลเรียบร้อยแล้วตามข้อ 10 เพื่อนำไฟล์ที่ต้องการยื่น นำเข้าระบบ

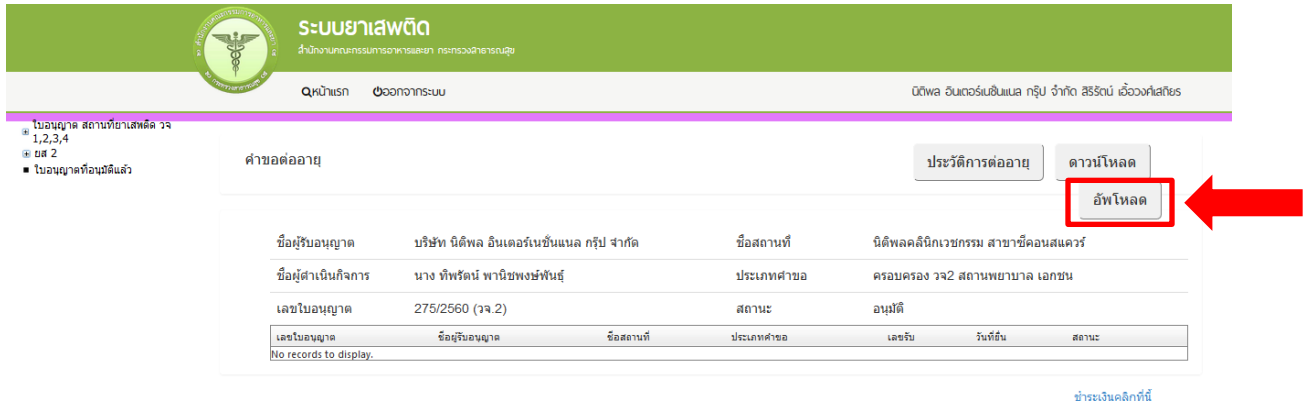

พร้อมแนบเอกสารประกอบการพิจารณาของเจ้าหน้าที่ ตามหัวข้อที่กำหนด กด ยืนยัน

## รายละเอียด ใบอนุญาต

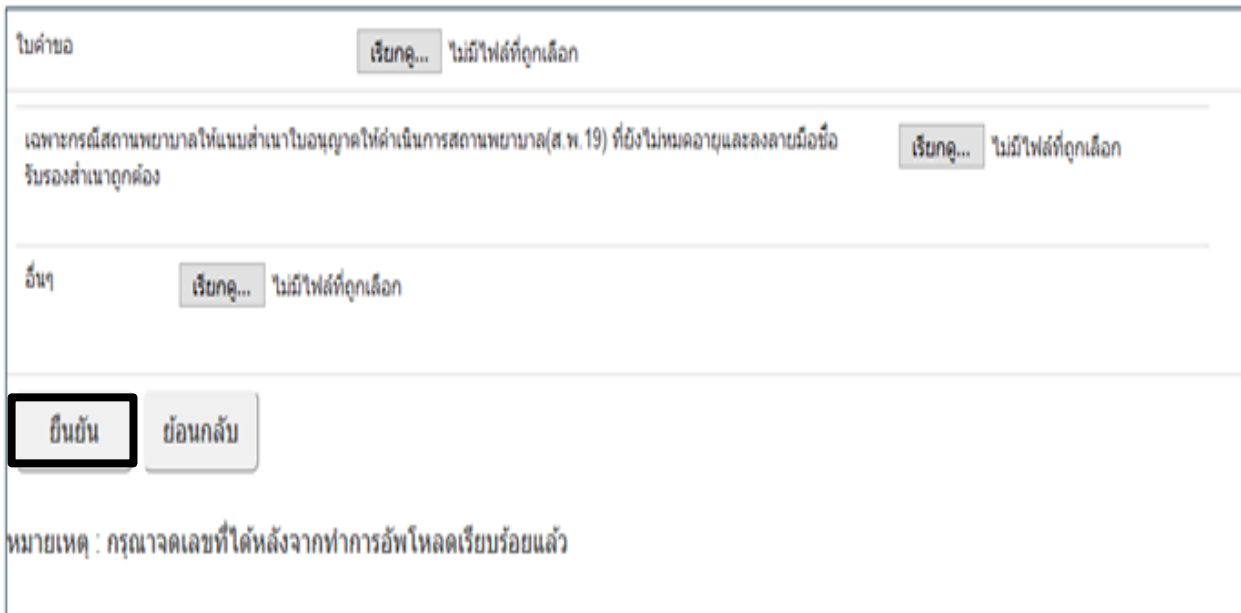

12. เมื่ออัพโหลดไฟล์ PDF แล้ว ไฟล์จะยังไม่ถูกส่งให้เจ้าหน้าที่พิจารณา ระบบจะแสดงสถานะ บันทึกและ รอส่งเรื่อง สามารถตรวจสอบความถูกต้องได้โดย กดปุ่ม ดูข้อมูล เพื่อตรวจสอบคำขอ

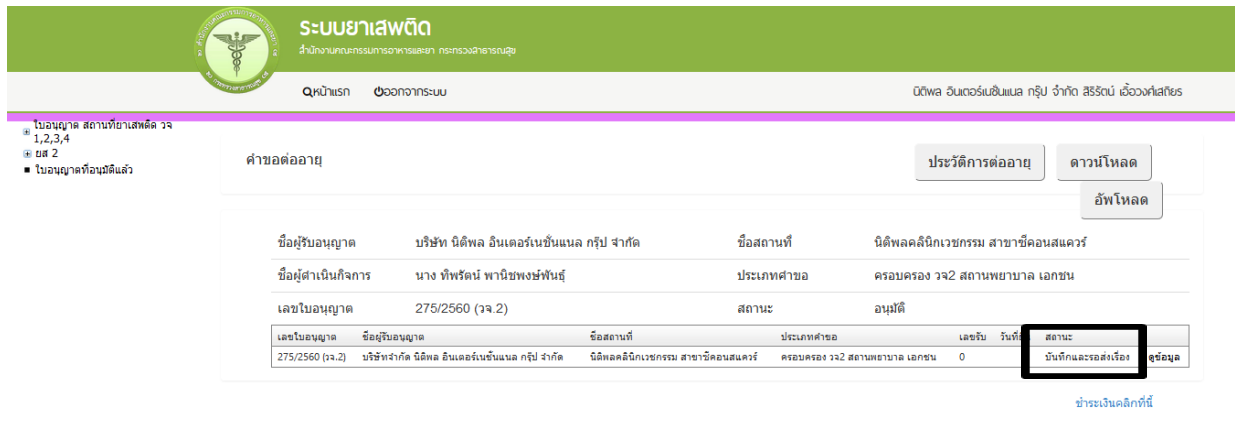

13. หากไม่มีการแก้ไข ให้กดยื่นคำขอ ระบบจะแสดงสถานะ ส่งเรื่องและรอพิจารณา

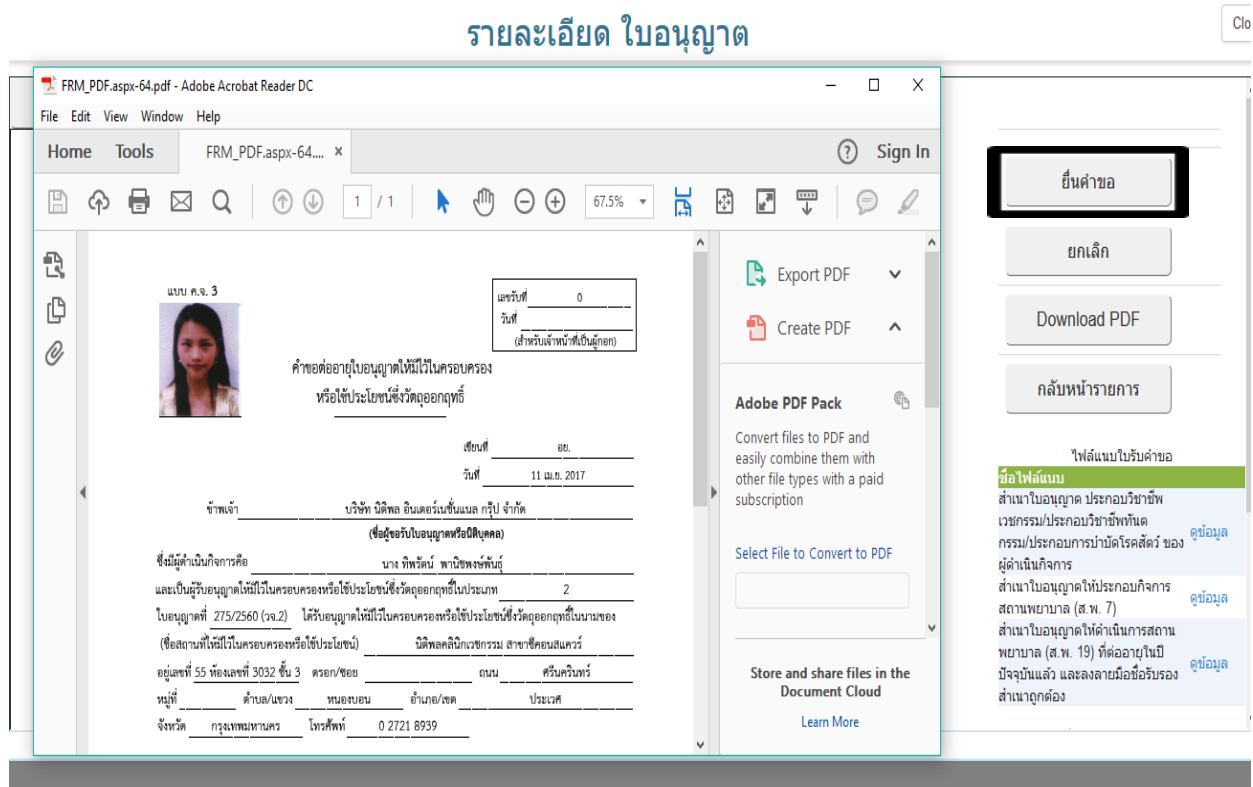

#### 14. จากนั้น ระบบจะแสดงข้อมูลสถานะเป็น ส่งเรื่องและรอพิจารณา

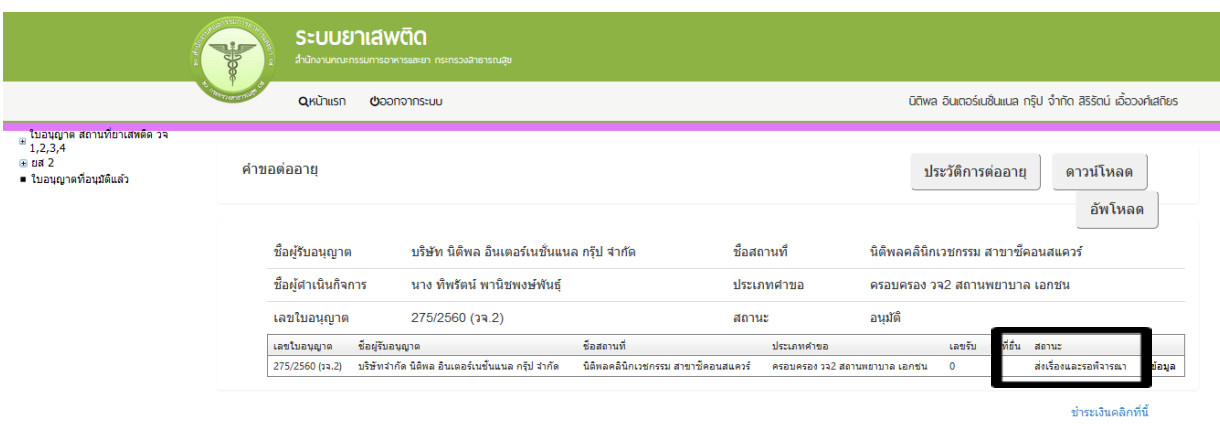

15. เมื่อเจ้าหน้าที่พิจารณาแล้ว สถานะจะเปลี่ยน จาก รับคำขอ/ไม่รับคำขอ และ อนุมัติ/ไม่อนุมัติ อนุมัติรอชำระค่าธรรมเนียม / อนุมัติชำระค่าธรรมเนียมแล้ว

**ตัวอย่าง** กรณีเจ้าหน้าที่อนุมัติแล้ว ระบบจะแสดงสถานะ **อนุมัติรอช าระค่าธรรมเนียม (1)**

เพื่อแสดงให้ผู้ประกอบการดำเนินการชำระค่าธรรมเนียมผ่านธนาคารในช่องทางที่กำหนด

ระบบยาเสพติด .<br>เกินเฉ กิมเทอร์แพ้มแมล กริป อ้ำกัด สิริรัตน์ เอื้อวงศ์เสกิรเร  $O(\frac{1}{2}m)$  $\circledast$  ใบอนุญาต สถานที่ยาเสพติด วจ $1,2,3,4$  $= 182$ คำขอต่ออาย ประวัติการต่ออาย ดาวน์โหลด ■ ใบอนุญาตที่อนุมัติแล้ว อัพโหลด ชื่อผู้รับอนุญาต บริษัท นิติพล อินเตอร์เนชั่นแนล กรุ๊ป จำกัด ชื่อสถานที่ นิติพลคลินิกเวชกรรม สาขาซ์เ ชื่อผู้ตำเนินกิจการ นาง ทัพรัตน์ พานิชพงษ์พันธุ์ ประเภทศาขอ ครอบครอง วจ2 สถานพยาบาล เอกชน เลขใบอนฌาต 275/2560 (วจ.2) สถานะ อนมัติ เลขใบอนุญาต ชื่อผู้รับอนุญาต ราช <mark>ชื่อสถานที่</mark> 1980 ซึ่ง วันที่อื่น ประเภทคำขอ เลขรับ 275/2560 บริษัทจำกัด นิติพล อินเตอร์<br>(วจ.2) เนชั้นแนล กรุ๊ป จำกัด นิติพลคลินิกเวชกรรม สาขาซี<br>คอนสแควร์ ครอบครอง วจ2 สถาน<br>พยาบาล เอกซน อนมีติรอชำระค่า 12/4/2560<br>9:30:25 6000554 - ขี่<br>ข้อมูล ข้าระเงิน

**ผู้ประกอบการ** จะสามารถดูประวัติการต่ออายุได้ โดยกดที่ปุ่ม ประวัติการต่ออายุ (2)

**กรณีผู้ประกอบการยังไม่ได้ช าระค่าธรรมเนียม** เมื่อกดปุ่มประวัติการต่ออายุ ระบบจะไม่แสดงข้อมูลการต่ออายุ ้จนกว่าผู้ประกอบการจะชำระค่าธรรมเนียมการต่ออายุใบอนุญาตเรียบร้อยแล้ว หรือ สถานะใบอนุญาตเปลี่ยนเป็น อนุมัติ

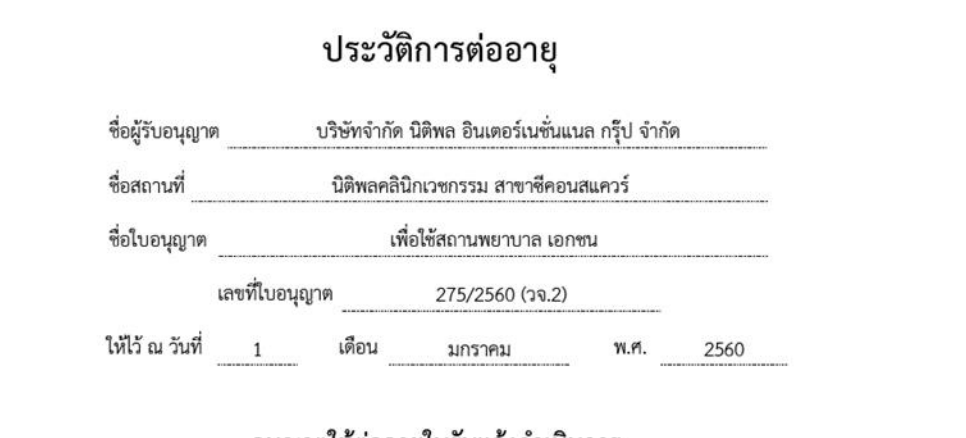

#### อนุญาตให้ต่ออายุใบรับแจ้งดำเนินการ

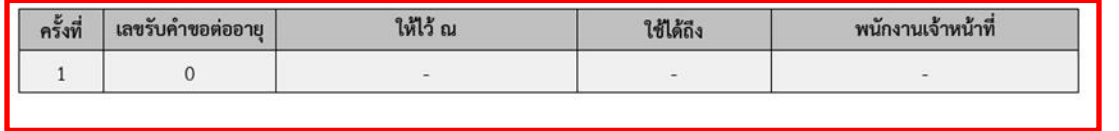

์ **ตัวอย่าง** กรณีเจ้าหน้าที่อนุมัติแล้ว ระบบจะแสดงสถานะ อนุมัติ(1)แสดงว่าผู้ประกอบได้ดำเนินการชำระ ค่าธรรมเนียมแล้ว ผู้ประกอบการ จะสามารถดูประวัติการต่ออายุได้ โดยกดที่ปุ่ม ประวัติการต่ออายุ (2)

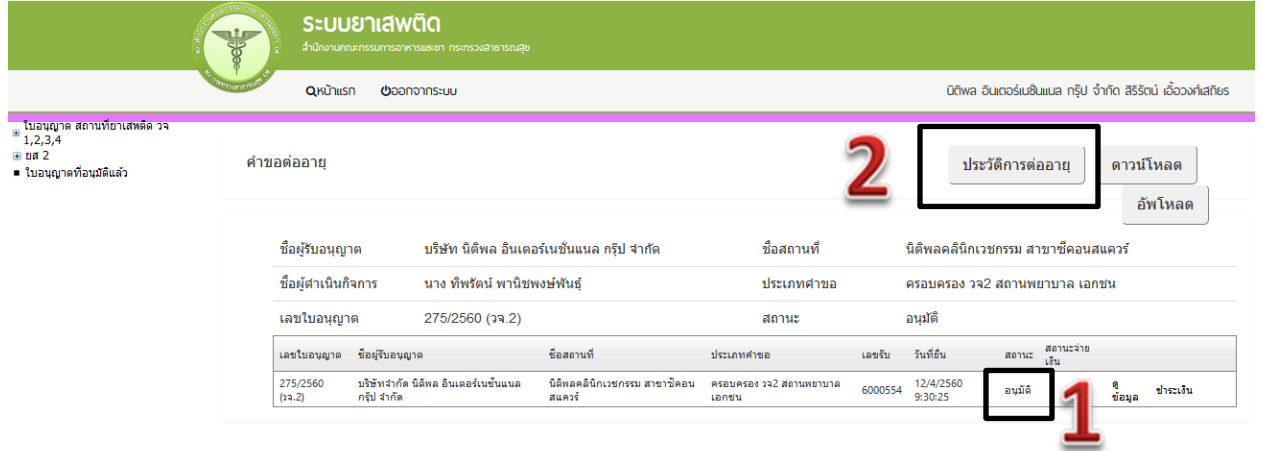

กรณีผู้ประกอบการได้ชำระค่าธรรมเนียม เมื่อกดปุ่มประวัติการต่ออายุ ระบบจะแสดงข้อมูลประวัติการต่ออายุ เป็น PDF จะแสดงรายละเอียดการต่ออายุ

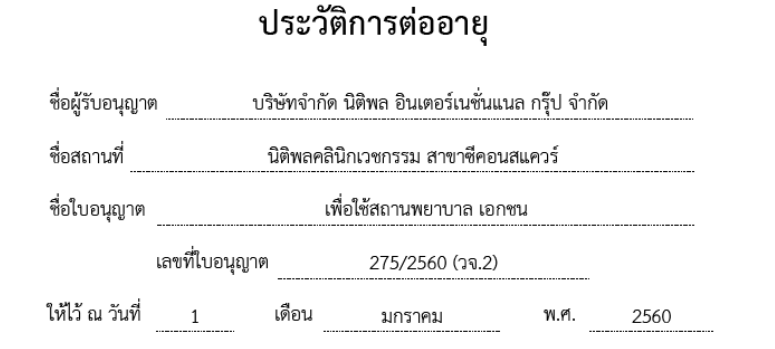

อนุญาตให้ต่ออายุใบรับแจ้งดำเนินการ

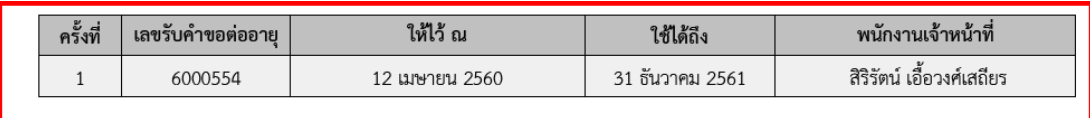

16. กรณีที่คืนคำขอ หรือไม่อนุมัติ ระบบจะแจ้งเหตุผลที่คืนคำขอไปยัง e-Mail ของผู้อัพโหลดไฟล์ (e-Mail ที่ ิ ลงทะเบียนไว้กับสำนักงานรัฐบาลอิเล็กทรอนิกส์ ตอนสมัคร Open ID) หรือดูที่ช่องหมายเหตุของคำขอนั้นๆ โดย ขอให้ผู้ใช้งานแก้ไขข้อมูล แล้วยื่นใหม่ให้ถูกต้อง

#### <u>การชำระค่าธรรมเนียมใบอนุญาต</u>

#### **กรณีเจ้าหน้าที่อนุมัติแล้ว**

<u>กรณีผู้ประกอบการยื่นขอรับใบอนุญาตกับสำนักงานคณะกรรมการอาหารและยา</u>

หากมีค่าธรรมเนียมใบอนุญาต ผู้ประกอบการจะต้องชำระค่าธรรมเนียมใบอนุญาต โดยพิมพ์ใบสั่งชำระ ้ค่าธรรมเนียมจากระบบ และนำไปชำระค่าธรรมเนียมที่ธนาคารไทยพาณิชย์ ผ่าน 5 ช่องทาง เมื่อระบบตรวจสอบ การชำระค่าธรรมเนียมของท่านเรียบร้อยแล้ว ระบบจะเปลี่ยนสถานะใบอนุญาตของท่านเป็น อนุมัติและชำระเงิน เรียบร้อยแล้ว ให้ท่านติดต่อขอรับใบอนุญาตที่สำนักงานคณะกรรมการอาหารและยา

#### <u>กรณีผู้ประกอบการยื่นขอรับใบอนุญาตกับสำนักงานสาธารณสุขจังหวัด</u>

หากมีค่าธรรมเนียมใบอนุญาตให้ติดต่อสำนักงานสาธารณสุขฯ ในพื้นที่นั้น เพื่อชำระค่าธรรมเนียม และขอรับ ใบอนุญาตฯ ที่ดำเนินการต่ออายุเรียบร้อยแล้ว รายละเอียดสอบถามเพิ่มเติมได้ที่สำนักงานสาธารณสุขจังหวัดใน พื้นที่นั้นๆ

#### **หมายเหตุ**

- 1. หากตอนยื่นคำขอ ท่านเลือกให้ ส่งใบอนุญาตให้ทางไปรษณีย์ สำนักงานคณะกรรมการอาหารและยา / ส านักงานสาธารณสุขจังหวัดในพื้นที่ จะจัดส่งใบอนุญาตฯ ให้ท่านตามที่อยู่ในใบอนุญาตที่แจ้งไว้
- 2. ทั้งนี้หากส านักงานคณะกรรมการอาหารและยา ด าเนินการจัดท าการลงลายมือชื่ออิเลกทรอนิกส์ ในใบอนุญาตเรียบร้อยแล้ว ผู้ประกอบการ สามารถพิมพ์ใบอนุญาตหรือใบสำคัญได้เองจากระบบ โดยไม่ ต้องเดินทางมารับใบอนุญาตหรือใบสำคัญ ที่สำนักงานคณะกรรมการอาหารและยา หรือสำนักงาน สาธารณสุขจังหวัดในพื้นที่
- 3. กรณีผู้ประกอบการ ยื่นคำขอรับใบอนุญาตต่อสำนักงานสาธารณสุขจังหวัด ผ่าน e-Submission ขอให้ ติดต่อสำนักงานสาธารณสุขจังหวัดนั้นๆ เพื่อขอรับใบอนุญาต และชำระค่าธรรมเนียม ( จะไม่ได้เปิดให้ ชำระค่าธรรมเนียมผ่านระบบ e-Submission กรณีผู้ประกอบการยื่นคำขอรับใบอนุญาตต่อสำนักงาน สาธารณสุขจังหวัด )

#### **การช าระค่าธรรมเนียมใบอนุญาตฯ (เฉพาะกรณีมีค่าธรรมเนียมฯ ส าหรับการยื่นค าขอต่อ อย.)**

1. หลังจากที่คำขอของท่านได้รับการอนุมัติแล้ว สถานะจะเปลี่ยนเป็นอนุมัติรอชำระค่าธรรมเนียม จากนั้น กดป่ม ชำระเงิน

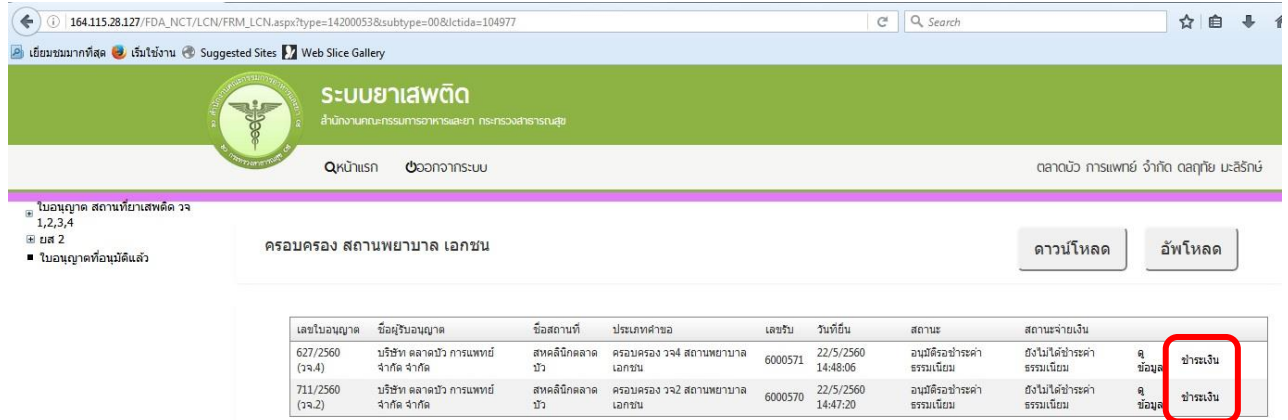

2. เลือก ประเภทการออกใบสั่งชำระ จะให้ออกใบสั่งชำระเป็นชื่อสถานที่ หรือชื่อผู้รับอนุญาต

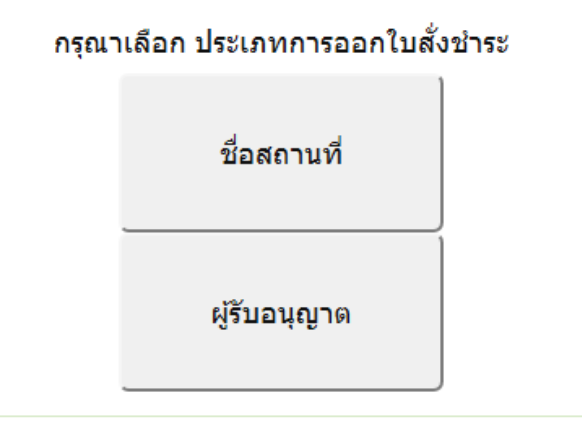

3. ระบบจะแสดงรายการใบอนุญาตที่รอการชำระค่าธรรมเนียม พร้อมจำนวนเงิน ให้เลือกที่ละรายการ จากนั้น กดปุ่ม **ออกใบสั่งชำระ** 

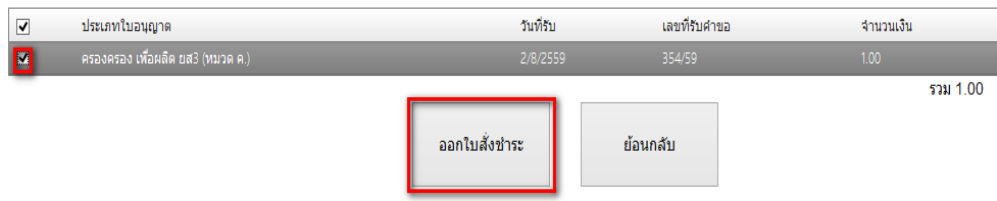

4. พิมพ์ใบสั่งชำระจากระบบ จากนั้นนำไปชำระค่าธรรมเนียม

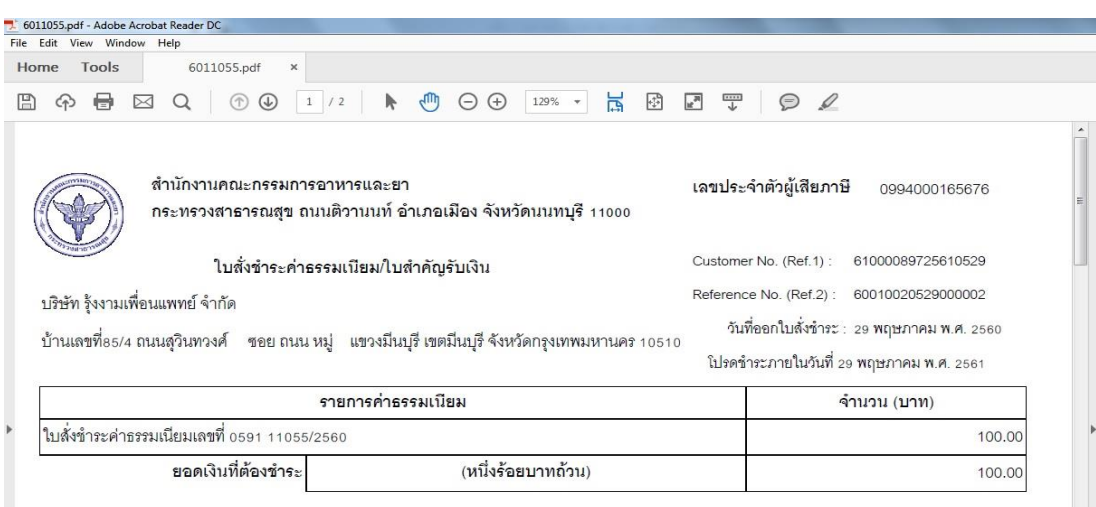

เมื่อท่านชำระค่าธรรมเนียมแล้ว ระบบจะตรวจสอบการชำระค่าธรรมเนียมของท่าน และเปลี่ยน สถานะใบอนุญาตของท่านเป็น อนุมัติ ให้ท่านติดต่อขอรับใบอนุญาตที่สำนักงานคณะกรรมการอาหารและยา หรือ ส านักงานสาธารณสุขจังหวัดในพื้นที่ฯ

#### **สรุปภาพรวมการใช้งานระบบสารสนเทศ**

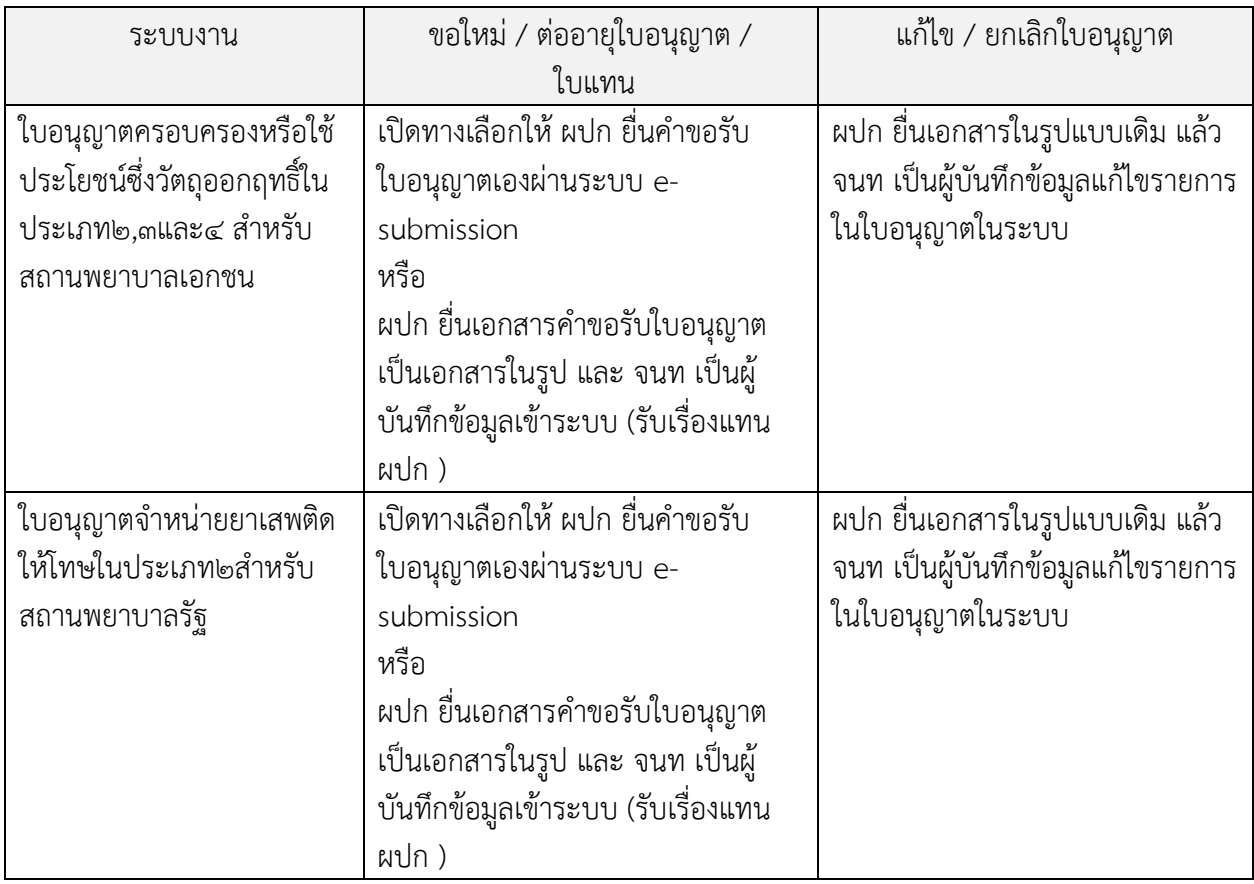

**พบปัญหา ข้อขัดข้องจากการใช้งานระบบ ติดต่อ กองควบคุมวัตถุเสพติด อย.**

ร.ต.อ.(ญ) นันทิยา บุณยะจินดา นางสาวบุณณดา หิรัญเจริญ

นางสาวดลฤทัย มะลิรักษ์

นางสาวสิริรัตน์ เอื้อวงศ์เสถียร

โทรศัพท์ ๐๒ ๕๙๐ ๗๗๗๑-๓

e-mail [narcotic@fda.moph.go.th](mailto:narcotic@fda.moph.go.th)

# **ภาคผนวก**

**ตัวอย่างที่ 1 ตัวอย่างหนังสือแจ้งความประสงค์ กรณีผู้ด าเนินกิจการขอใช้งานระบบด้วยตนเอง**

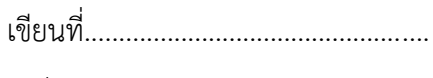

วันที่...........เดือน..................พ.ศ...........

เรื่อง ขอเข้าใช้ระบบสารสนเทศของสำนักงานคณะกรรมการอาหารและยา ในระบบงานวัตถุเสพติด

เรียน ผู้อำนวยการกองควบคุมวัตถุเสพติด

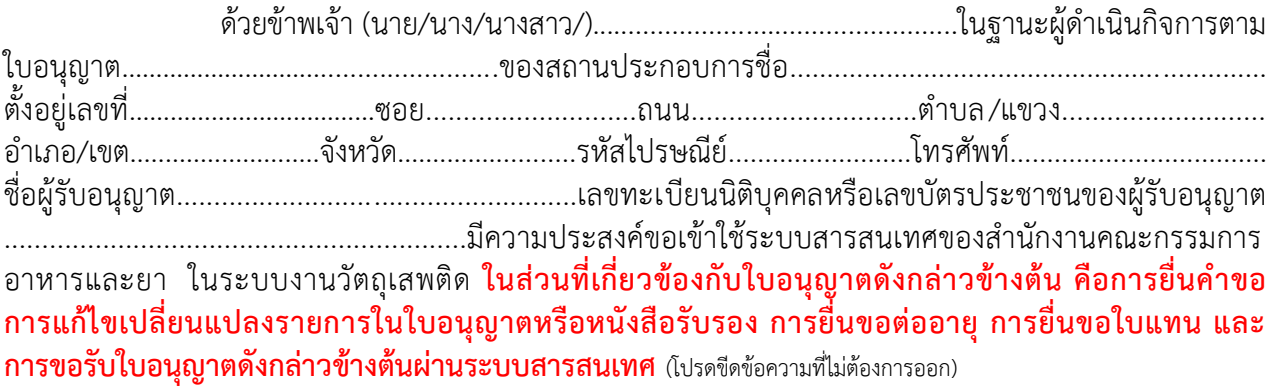

 ทั้งนี้ข้าพเจ้ารับทราบ และยินดีปฏิบัติตามหลักเกณฑ์และเงื่อนไขในการเข้าใช้สารสนเทศของ ส านักงานคณะกรรมการอาหารและยา ในระบบงานวัตถุเสพติด

จึงเรียนมาเพื่อโปรดพิจารณาด าเนินการต่อไปด้วย จะเป็นพระคุณ

(ลงชื่อ)...............................................................ผู้ขอใช้งานระบบ

(...............................................................)

**หมายเหตุ**ขอให้แนบหลักฐานประกอบการพิจารณาดังนี้

1. สำเนาบัตรประชาชน/บัตรประจำตัวเจ้าหน้าที่ของรัฐ/หนังสือเดินทางและใบอนุญาตทำงาน (แล้วแต่กรณี) ี ของผู้ขอใช้งานระบบ พร้อมรับรองสำเนาถูกต้อง ที่ยังไม่หมดอายุ ณ วันที่ยื่นเอกสาร

่ 2. เฉพาะกรณีผู้รับอนุญาตเป็นนิติบุคคล ให้แนบสำเนาหนังสือรับรองการจดทะเบียนแสดงชื่อผู้มีอำนาจ ลงนามผูกพันบริษัทฯ ฉบับล่าสุด

่ 3. สำเนาใบอนุญาตที่ยังไม่หมดอายุ ในปีที่ยื่นเอกสาร ที่มีผู้ดำเนินกิจการเป็นผู้รับรองสำเนาถูกต้อง

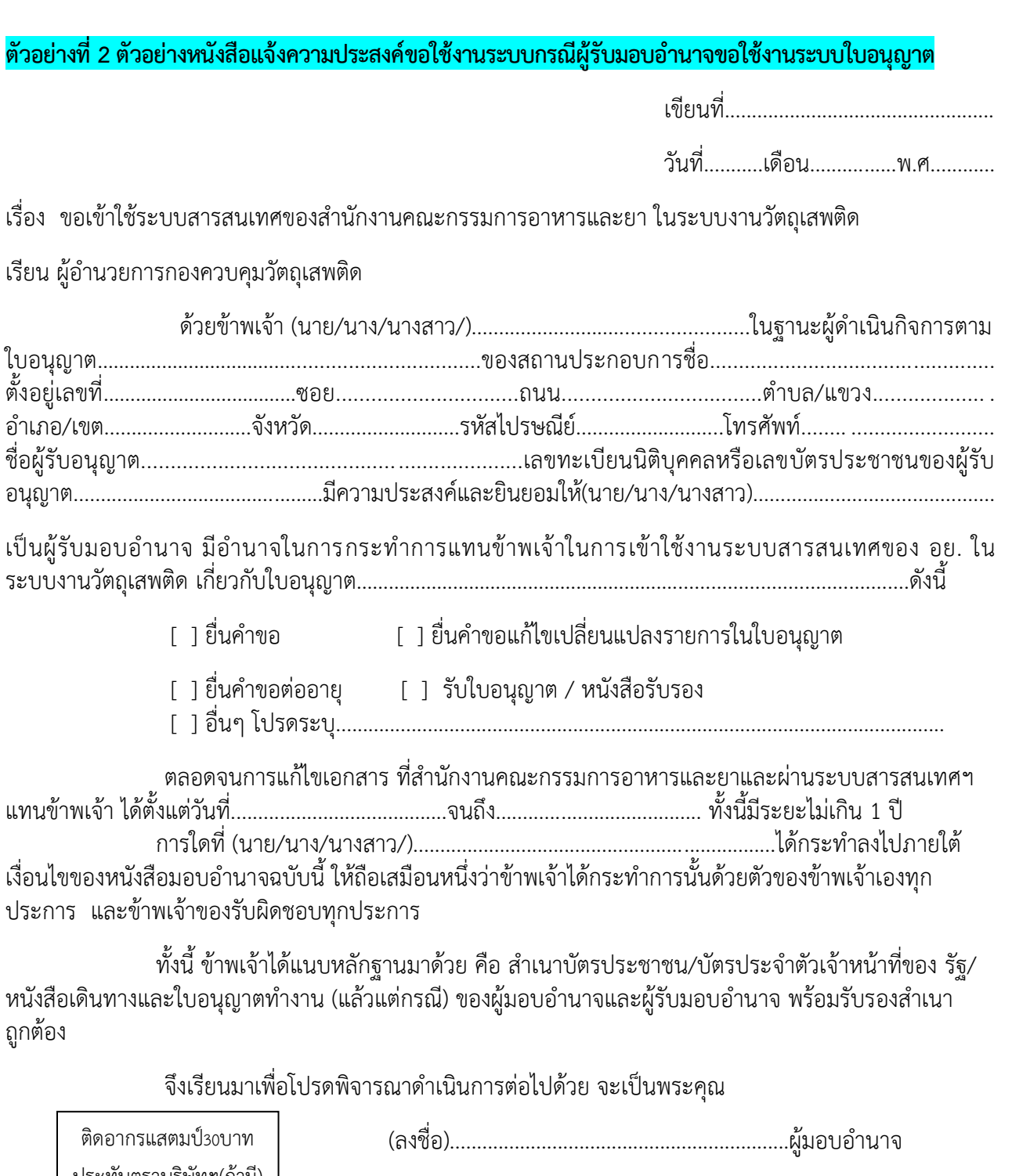

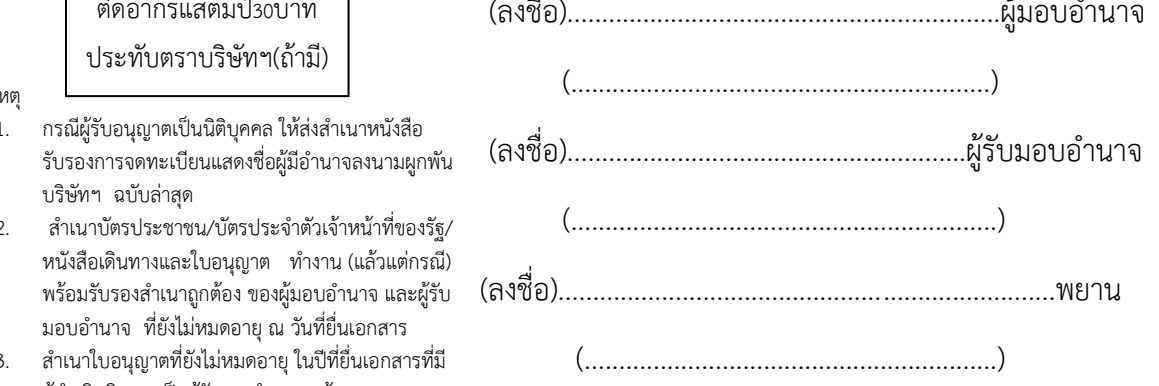

หมายเหตุ

- 1. กรณีผู้รับอนุญาตเป็นนิติบุคคล ให้ส่งสำเนาหนังสือ รับรองการจดทะเบียนแสดงชื่อผู้มีอำนาจลงนามผูกพัน บริษัท•
- 2. สำเนา หนังสือ พร้อมรั มอบอำ
- 3. สำเนาใ ผู้ดำเนินกิจการเป็นผู้รับรองสำเนาถูกต้อง